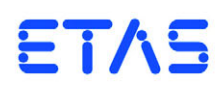

**MDA V7.2** Schnelleinstieg

# **Copyright**

Die Angaben in diesem Schriftstück dürfen nicht ohne gesonderte Mitteilung der ETAS GmbH geändert werden. Desweiteren geht die ETAS GmbH mit diesem Schriftstück keine weiteren Verpflichtungen ein. Die darin dargestellte Software wird auf Basis eines allgemeinen Lizenzvertrages oder einer Einzellizenz geliefert. Benutzung und Vervielfältigung ist nur in Übereinstimmung mit den vertraglichen Abmachungen gestattet.

Unter keinen Umständen darf ein Teil dieser Veröffentlichung in irgendeiner Form ohne schriftliche Genehmigung der ETAS GmbH kopiert, vervielfältigt, in einem Retrievalsystem gespeichert oder in eine andere Sprache übersetzt werden.

**© Copyright 2017** ETAS GmbH, Stuttgart

Die verwendeten Bezeichnungen und Namen sind Warenzeichen oder Handelsnamen ihrer entsprechenden Eigentümer.

Dokument AM010300 V7.2 R03 DE - 06.2017

# Inhalt

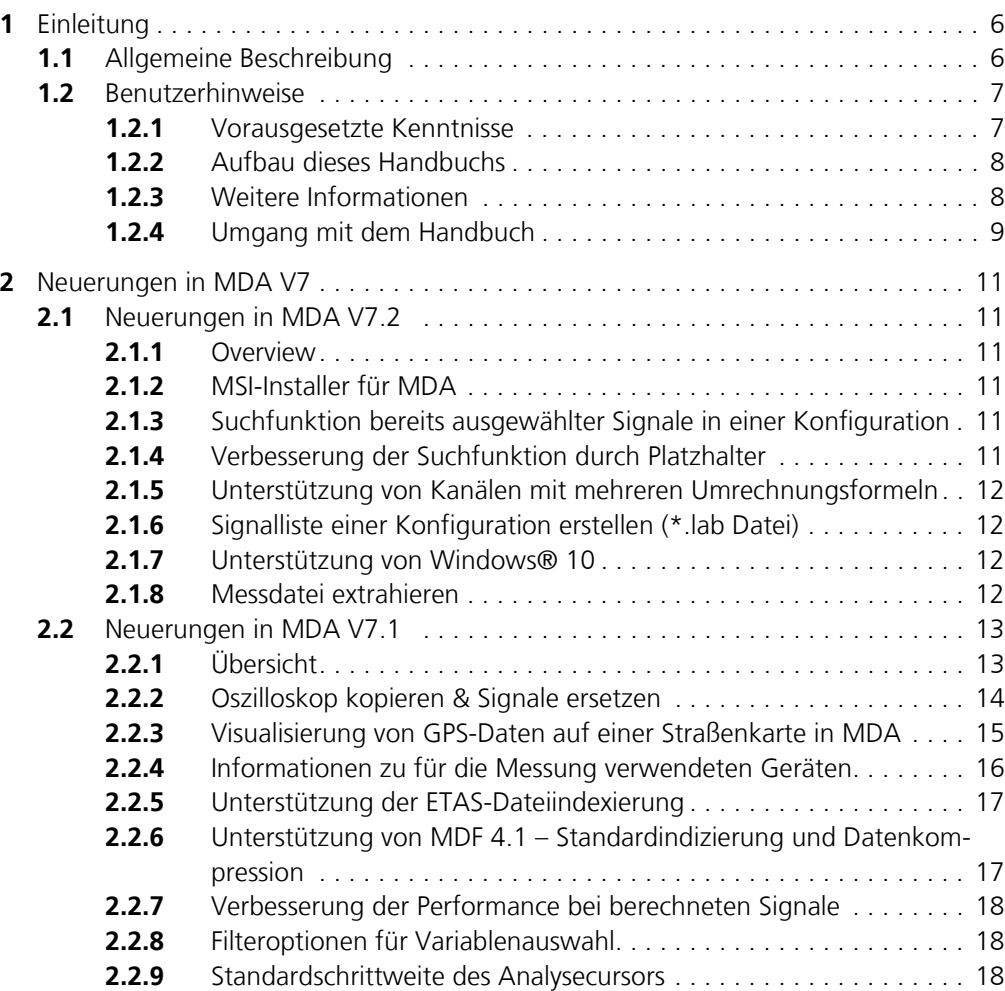

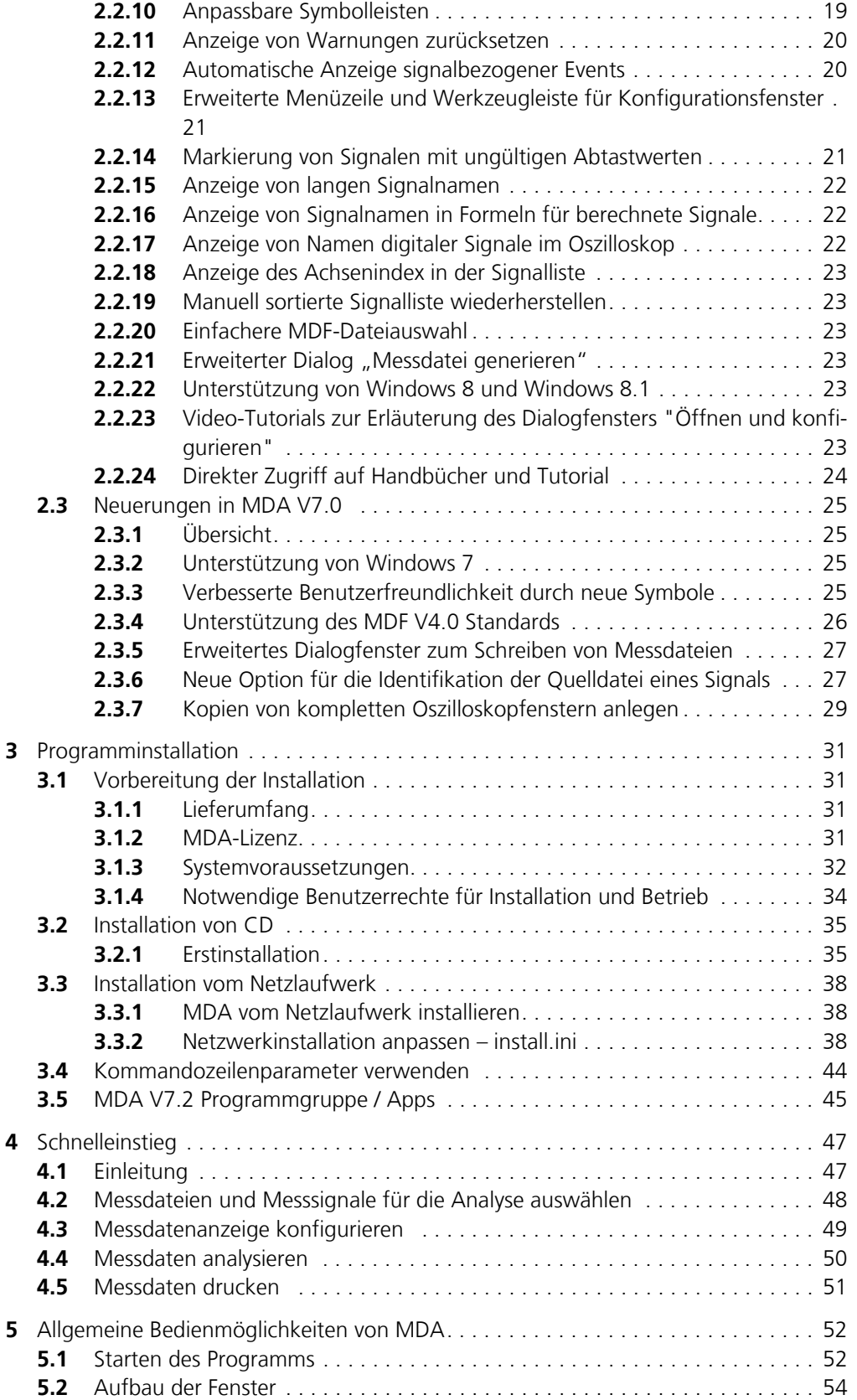

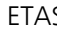

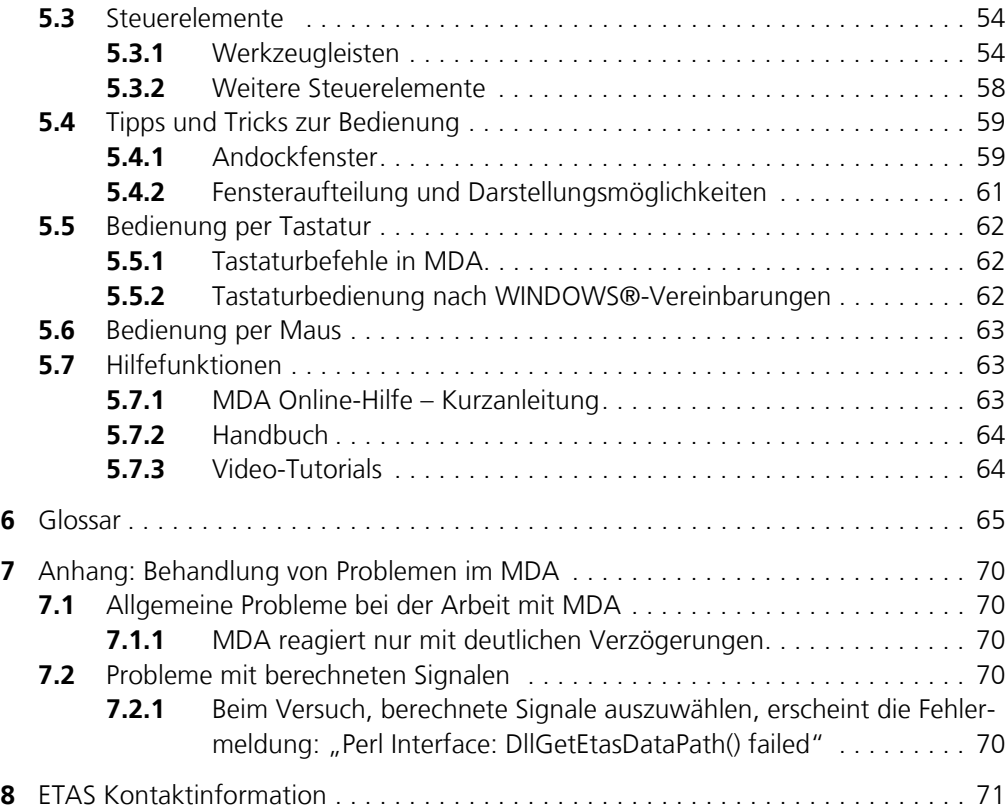

<span id="page-5-0"></span>Das Programm Messdatenanalyse (MDA) ist ein Offline-Werkzeug zur Anzeige und Analyse abgespeicherter Messdaten.

Ab MDA V6.2 kann das MDA-Programm in zwei verschiedenen Produktpaketen erworben werden:

• INCA Produktinstallation einschließlich MDA:

Das INCA Produktpaket, das den MDA enthält, bietet umfassende Funktionalität zum Messen, Verstellen und Analysieren.

• MDA als eigenständiges Produkt:

Besteht Ihre Aufgabe aus der Analyse von bereits verfügbaren Messdateien, so kann die erforderliche Funktionalität durch die eigenständige MDA Installation bereitgestellt werden.

Für beide Produktpakete wird eine gültige Lizenz benötigt.

# <span id="page-5-1"></span>1.1 Allgemeine Beschreibung

Der MDA (Measure Data Analyzer) wird zur Visualisierung und Analyse von Messdaten im MDF- oder ASCII-Format (ETAS-internes Format) verwendet. Zu diesem Zweck bietet der MDA fünf verschiedene Ansichten:

### **• Oszilloskopfenster (YT- und XY-Oszilloskop):**

Die Messdaten werden folgendermaßen angezeigt:

- als Graph mit der Amplitude eines Kanals auf der Y-Achse und der Zeit auf der X-Achse (YT-Oszilloskop). Dieser Fenstertyp ist am besten für die Anzeige von nummerischen Signalen geeignet, vor allem periodischen Signalen und Signalen mit großer Amplitude. Weiterhin ist dieser Fenstertyp sehr nützlich beim Vergleich von zwei Signalen über der Zeit.
- als Graph mit der Amplitude eines Kanals auf der Y-Achse und der Amplitude eines anderen Kanals auf der X-Achse (XY-Oszilloskop). Dieser Fenstertyp kann z.B. für die Anzeige einer sich ändernden Spannung über eine andere Spannung eingesetzt werden.

### **• Tabellenfenster:**

Die Messdaten werden tabellarisch dargestellt. Dieser Fenstertyp ist gut geeignet für die Anzeige von nicht-nummerischen Signalen sowie für Signale mit kleiner Amplitude. Weiterhin ist er sehr nützlich für die Anzeige des genauen Wertes eines nummerischen Signals.

### **• Statistikfenster:**

Das Statistikfenster zeigt statistische Eigenschaften von nummerischen Signalen an, z.B. Durchschnitt, Minimum, Maximum und Standardabweichung. Auf diese Weise kann ein genauerer Eindruck von Charakter und Qualität des Signals vermittelt werden. Es ist außerdem sehr nützlich für den Vergleich mehrerer Signale.

#### **• MDR-Fenster:**

Das MDR-Fenster (Measurement Data Refiller) bietet die Möglichkeit, Daten für eine Nachbereitung nach der Messung vorzubereiten. Zum Beispiel können die verwendeten Raster zu einem Raster zusammengefasst

werden. Wenn verschiedene Raster verwendet werden, kann die Messung Lücken bei einzelnen Zeitstempeln enthalten. Mit Hilfe von Optionen können Sie festlegen, ob und wie diese Lücken gefüllt werden sollen. Dies kann insbesondere für die Weiterverwendung der Daten in Werkzeugen wichtig sein, die nur ein Raster verarbeiten können. Die Anzeige ähnelt der eines Tabellenfensters.

#### **• GPS-Kartenansicht**

Die GPS-Kartenansicht zeigt GPS-Tracks in einer Karte an, die aus den Messsignalen Breitengrad, Längengrad und (optional) Höhe gebildet werden. Es ist von Vorteil, GPS-Daten in einer Kartenansicht in MDA zu visualisieren, wenn Sie geografische Daten mit Straßen- und Geländeinformationen in Beziehung zu anderen gemessenen Signalen setzen möchten. So kann ein abnormales Verhalten im getesteten Motormodul besser analysiert werden, wenn die GPS-Daten wie Längengrad, Breitengrad und Höhe während der Analyse berücksichtigt werden.

Der Benutzer kann Layout und Inhalt dieser Ansichten nach Belieben anpassen. MDA bietet viele nützliche Funktionen wie Zoomen, Scrollen und Synchronisieren verschiedener Ansichten oder die Suche nach bestimmten Ereignissen. Für spezielle Anforderungen bietet MDA außerdem eine Schnittstelle zur Definition, Berechnung, Anzeige und Analyse von Signalen, Ereignissen und Bits.

Zur Dokumentation und Präsentation der Analyseergebnisse ermöglicht der MDA den Ausdruck von Ansichten mit Hilfe von benutzerspezifischen Vorlagen sowie den Export von Messdatendateien im MDF- oder im ETAS-spezifischen ASCII-Format.

Um große Messdaten schnell anzeigen zu können, kann eine Messdatenreduktion verwendet werden. Die Messdatenreduktion kann selbstverständlich auch deaktiviert werden.

### <span id="page-6-0"></span>1.2 Benutzerhinweise

#### <span id="page-6-1"></span>1.2.1 Vorausgesetzte Kenntnisse

Dieses Handbuch richtet sich an ausgebildetes Fachpersonal im Entwicklungsund Applikationsbereich von Kfz-Steuergeräten. Fachwissen in den Bereichen Mess- und Steuergerätetechnik wird vorausgesetzt.

Grundkenntnisse in der Bedienung eines PC und der Umgang mit der Benutzeroberfläche WINDOWS® werden vorausgesetzt. Alle Benutzer sollten in der Lage sein, Menübefehle auszuführen, Schaltflächen zu aktivieren usw. Des Weiteren sollte den Benutzern das WINDOWS-Dateiablagesystem, insbesondere die Zusammenhänge von Dateien und Verzeichnissen, bekannt sein. Die grundlegenden Funktionen des WINDOWS-Explorer muss der Benutzer kennen und beherrschen. Weiterhin sollte der Anwender mit der Arbeitsweise "drag and drop" vertraut sein.

### <span id="page-7-0"></span>1.2.2 Aufbau dieses Handbuchs

Das MDA-Handbuch besteht aus den folgenden Kapiteln:

• **[Kapitel 1: "Einleitung"](#page-5-0)** (dieses Kapitel)

Dieses Kapitel bietet eine allgemeine Beschreibung des MDA und andere allgemeine Informationen.

### **• [Kapitel 2: "Neuerungen in MDA V7"](#page-10-6)**

In diesem Kapitel finden Sie eine Zusammenfassung der neuen Leistungsmerkmale und Änderungen.

Diesen Abschnitt sollten Sie auch als erfahrener MDA-Anwender lesen.

### **• [Kapitel 3: "Programminstallation"](#page-30-4)**

Das Kapitel "Programminstallation" richtet sich zum einen an alle Anwender, die MDA auf einem PC oder im Netzwerk installieren, pflegen und deinstallieren, zum anderen an Systemadministratoren, die MDA auf einem Fileserver für die Installation über das Netzwerk zur Verfügung stellen. Es werden wichtige Informationen über Lieferumfang, Hard- und Softwarevoraussetzungen für Einzelplatz- und Netzwerkinstallation und die Vorbereitung der Installation gegeben. Die Abfolge der Installation sowie die Deinstallation von MDA wird beschrieben.

### **• [Kapitel 4: "Schnelleinstieg"](#page-42-2)**

Dieses Kapitel ermöglicht den Anwendern einen Schnelleinstieg in das Programmkonzept von MDA. Anhand von praxisnahen Arbeitsbeispielen, die in Form von Flussdiagrammen dargestellt werden, erhalten Sie einen Überblick über die Programmfunktionalität und Arbeitsweise.

### **• [Kapitel 5: "Allgemeine Bedienmöglichkeiten von MDA"](#page-47-2)**

In diesem Teil erhalten Sie Informationen über die Fensterstrukturen, Bedienmöglichkeiten über Maus und Tastatur sowie Angaben zu Hilfefunktionen.

### **• [Kapitel 6: "Glossar"](#page-60-1)**

Im Kapitel "Glossar" werden alle im Handbuch vorkommenden Fachbegriffe erklärt. Die Begriffe sind in alphabethischer Reihenfolge aufgelistet.

### **• [Kapitel 7: "Anhang: Behandlung von Problemen im MDA"](#page-65-5)**

In diesem Kapitel erhalten Sie Informationen darüber, was Sie tun können, wenn Probleme bei der Arbeit mit MDA auftreten.

### <span id="page-7-1"></span>1.2.3 Weitere Informationen

In der MDA Online-Hilfe finden Sie weitere detaillierte Informationen zum MDA Basisprogramm und seinen Funktionen. Informationen zur Bedienung der Online-Hilfe finden Sie im Kapitel ["Hilfefunktionen" auf Seite 63.](#page-58-3)

Themen, die leichter gezeigt als in Worten beschrieben werden können, werden in Form von Video-Tutorials präsentiert. Wenn Sie bei der Installation auch die Installation von Video-Tutorials ausgewählt haben, werden diese auf ihrer lokalen Festplatte abgelegt. Die Videos stehen in Form von mp4-Dateien zur Verfügung und können von MDA aus über **? Tutorial-Videos** [aufgerufen werden.](http://www.youtube.com/user/etasgroup) [Haben Sie die Videos nicht installiert, so können Sie sie entweder auf dem ETAS](http://www.youtube.com/user/etasgroup) [Channel bei YouTube ansehen oder im](http://www.youtube.com/user/etasgroup) [ETAS Download Center herunterladen.](http://www.etas.com/en/products/download_center.php?productfamily=A6071F1789E14136B90BF8C9CD0E8492&product=null&doctype=CEDF7B390DAC45158DD5C75DA1B2D032)

### <span id="page-8-0"></span>1.2.4 Umgang mit dem Handbuch

#### *Darstellung von Information*

Alle vom Anwender auszuführenden Tätigkeiten werden in einem sogenannten "Use-Case"-Format dargestellt. D. h., dass das zu erreichende Ziel zuerst in der Titelzeile kurz definiert wird, und die jeweiligen Schritte, die notwendig sind, um dieses Ziel zu erreichen, dann in einer Liste aufgeführt werden. Die Darstellung sieht wie folgt aus:

### **Zieldefinition:**

eventuelle Vorabinformation...

• Schritt 1 eventuelle Erläuterung zu Schritt 1... • Schritt 2

eventuelle Erläuterung zu Schritt 2...

• Schritt 3

eventuelle Erläuterung zu Schritt 3...

eventuelle abschließende Bemerkungen...

#### **konkretes Beispiel:**

### **Erstellen einer neuen Datei**

Vor dem Erstellen einer neuen Datei darf keine andere geöffnet sein.

- Wählen Sie **Datei Neu**. Die Dialogbox "Datei Erstellen" erscheint.
- Geben Sie den Namen für die Datei im Feld "Dateiname" ein.
- Klicken Sie **OK**.

Die neue Datei wird erstellt und unter dem von ihnen angegebenen Namen abgelegt. Sie können nun mit der Datei arbeiten.

*Typografische Konventionen*

Folgende typografischen Konventionen werden verwendet:

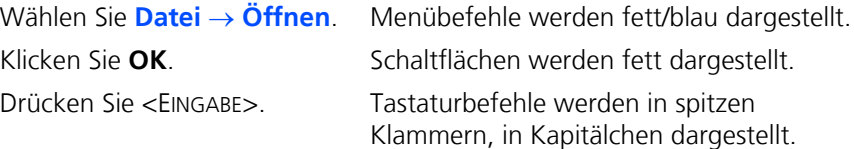

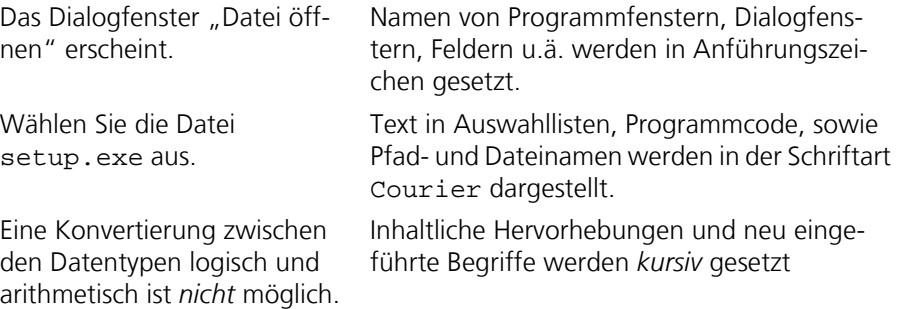

Wichtige Hinweise für den Anwender werden so dargestellt:

**Hinweis**

*Wichtiger Hinweis für den Anwender.*

# <span id="page-10-0"></span>2 Neuerungen in MDA V7

<span id="page-10-6"></span>Dieser Abschnitt enthält eine Zusammenfassung der Neuerungen, die in MDA V7 eingeführt wurden. Sie sollten diesen Abschnitt auch dann lesen, wenn Sie bereits ein erfahrener MDA-Anwender sind. Die neuesten Änderungen befinden sich jeweils im vorderen Teil des Kapitels.

### <span id="page-10-1"></span>2.1 Neuerungen in MDA V7.2

Dieser Abschnitt enthält eine Zusammenfassung der Neuerungen, die mit MDA V7.2 eingeführt wurden

### <span id="page-10-2"></span>2.1.1 Overview

MDA V7.2 enthält folgende Funktionserweiterungen und Verbesserungen:

- Funktionserweiterungen
	- – [MSI-Installer für MDA](#page-10-3)
	- – [Suchfunktion bereits ausgewählter Signale in einer Konfiguration](#page-10-4)
	- – [Verbesserung der Suchfunktion durch Platzhalter](#page-10-5)
	- – [Unterstützung von Kanälen mit mehreren Umrechnungsformeln](#page-11-0)
	- – [Signalliste einer Konfiguration erstellen \(\\*.lab Datei\)](#page-11-1)
	- – [Messdatei extrahieren](#page-11-3)

### <span id="page-10-3"></span>2.1.2 MSI-Installer für MDA

MDAV7.2 nutzt eine neue Installationstechnologie, den MSI-Installer. MSI ist ein Installationspaket Datenformat, dass von Windows genutzt wird. Der Name stammt vom originalen Programmtitel "Microsoft Installer", welcher seitdem in "Windows Installer" geändert wurde. MSI Dateien werden für die Installation, Speicherung und das Entfernen von Programmen genutzt. Die Dateien werden von einem Paket umfasst, welches von dem benutzerseitigen Installationsservice, einer .EXE-Datei, genutzt wird, um Programm zu öffnen und zu installieren. Natürlich können Sie auch aktuelle Nutzereinstellungen einer vorherigen MDA Version übernehmen. Wenn Sie MDA V7.2 zum ersten Mal starten, öffnet sich ein Importfenster. Wenn Sie die vorherigen Nutzereinstellungen später importieren möchten, müssen Sie die Datei mda.ini (zu finden in ...\ETASData\MDA7.2) anpassen und die Option "Copy User Settings From Former Versions Of MDA" zurück auf 1 setzen.

<span id="page-10-4"></span>2.1.3 Suchfunktion bereits ausgewählter Signale in einer Konfiguration

Wenn Sie mit großen Konfigurationen arbeiten, können Sie ab jetzt Variablen suchen, die bereits in einer Konfiguration ausgewählt ist und deren Zuweisung zu einem Instrument sehen. Das neue Fenster "Variable suchen" kann vom Menü Bearbeiten → Finden → Variable finden aus geöffnet werden. Alternativ kann die Tastenkombination STRG+F benutzt werden.

#### <span id="page-10-5"></span>2.1.4 Verbesserung der Suchfunktion durch Platzhalter

Um eine effiziente Variablenauswahl zu gewährleisten, ist die Spalte "Variablen" im Variablen-Auswahl-Dialog (VSD) mit einem Suchfeld erweitert worden. Die folgenden Platzhalter werden unterstützt, können kombiniert und mehrfach verwendet werden:

- **\*** ist ein Platzhalter für Buchstaben oder Zahlen, von 0 bis zu jeder beliebigen Anzahl.
- **?** ist ein Platzhalter für genau einen Buchstaben oder eine Zahl.
- <span id="page-11-0"></span>2.1.5 Unterstützung von Kanälen mit mehreren Umrechnungsformeln

Die Kombination von verschiedenen Umrechungsvorschriften, um Rohdaten in physikalische Werte umzuwandeln, wird "Verschachtelte Umrechung" genannt.Überlicherweise wird diese genutzt um eine Umrechnung in nummerische Werte mit einer Umrechnung in Textwerte, welche häufig Statusinformationen beinhaltet, zu kombinieren. MDA V7.2.0 unterstützt solche Variablen mit kombinierten Umrechnungsvorschriften und erlaubt das betreffende Signal anzuzeigen. Weitere Verbesserungen mit dem Umgang von Variablen mit verschachtelter Umrechnung sind geplant, wie z.B. Eingangssignale für berechnete Signale und die Erstellung von Messdateien.

<span id="page-11-1"></span>2.1.6 Signalliste einer Konfiguration erstellen (\*.lab Datei)

Exportieren Sie die aktuellen Signale einer Konfiguration oder eines spezifischen Instruments als LAB Datei. Wenn der Hauptknoten ausgewählt ist, werden alle in der Konfiguration verwendeten Signale exportiert. Ist die Ansicht eines spezifischen Instruments ausgewählt, werden nur die in dieser Ansicht verwendeten Signale exportiert.

<span id="page-11-2"></span>2.1.7 Unterstützung von Windows® 10

MDA ab Version 7.2.1 unterstützt die folgenden Varianten von Windows® 10:

- Windows 10 32 bit
- Windows 10 64 bit im 32bit
- <span id="page-11-3"></span>2.1.8 Messdatei extrahieren

Wenn eine Messdatei (nur MF3/MF4 Dateien) mit einer Anzahl von Signalen, die eine voreingestellte Höchstgrenze überschreiten (Grenze kann in der Datei mda.ini eingestellt werden), hinzugefügt wird, bietet MDA die Möglichkeit an, eine gewünschte Teilmenge der Signale zu extrahieren. Obwohl der Extraktionsprozess das Öffnen und Hinzufügen der Datei verlängert, ist es normalerweise trotzdem hilfreich, da der Vorgang nur einmal ausgeführt werden muss und die Leistung während der Analyse durch die kleineren Dateien höher ist.

Falls die Anzahl der Signale die Höchstgrenze überschreitet, öffnet sich der Extraktions-Dialog. Wird der Extraktions-Dialog abgebrochen, wird die Originaldatei wie gewohnt geladen. Ansonsten werden folgende Einstellungen für den Extraktionsprozess verwendet:

- Messdatei: Definiert die originale Datei, aus der die Daten extrahiert werden.
- Gewünschte Variablen: Wählen Sie eine LAB-Datei (\*.lab) als Filterliste für die zu extrahierenden Signale. LAB-Dateien können mit INCA oder MDA, mit der Funktion "Speichern verwendeter Variablen (LAB-Format)", erstellt werden.
- Dateipfad: Definiert den Speicherort für die extrahierte Datei.
- Dateiname: Name der resultierenden Zieldatei. Das Dateiformat ist automatisch dasselbe wie für die Quelldatei und kann nicht geändert werden.

Für die Extraktion wird eine separate Anwendung in der Befehlszeile ausgeführt. Mit MDA V7.2.1 wird nur die Extraktion von skalaren Signalen inkl. Aufzählungen unterstützt. Das schließt String- und Eventsignale aus. Am Ende der Extraktion, wird ein Fenster mit einer Log-Datei angezeigt.

### <span id="page-12-0"></span>2.2 Neuerungen in MDA V7.1

Dieser Abschnitt enthält eine Zusammenfassung der Neuerungen, die mit MDA V7.1 eingeführt wurden.

### <span id="page-12-1"></span>2.2.1 Übersicht

MDA V7.1 enthält folgende Funktionserweiterungen und Verbesserungen:

- Neue Funktionen
	- – [Oszilloskop kopieren & Signale ersetzen \(2.2.2\)](#page-13-0)
	- – [Visualisierung von GPS-Daten auf einer Straßenkarte in MDA \(2.2.3\)](#page-14-0)
	- – [Informationen zu für die Messung verwendeten Geräten \(2.2.4\)](#page-15-0)
	- – [Unterstützung von MDF 4.1 Standardindizierung und Datenkom](#page-16-1)[pression \(2.2.6\)](#page-16-1)
- Leistungsverbesserungen
	- – [Unterstützung der ETAS-Dateiindexierung \(2.2.5\)](#page-16-0)
	- – [Verbesserung der Performance bei berechneten Signale \(2.2.7\)](#page-17-0)
- Verbesserte Benutzerfreundlichkeit
	- – [Filteroptionen für Variablenauswahl \(2.2.8\)](#page-17-1)
	- – [Standardschrittweite des Analysecursors \(2.2.9\)](#page-17-2)
	- – [Anpassbare Symbolleisten \(2.2.10\)](#page-18-0)
	- – [Anzeige von Warnungen zurücksetzen \(2.2.11\)](#page-19-0)
	- – [Automatische Anzeige signalbezogener Events \(2.2.12\)](#page-19-1)
	- – [Erweiterte Menüzeile und Werkzeugleiste für Konfigurationsfenster](#page-20-0)  [\(2.2.13\)](#page-20-0)
	- – [Markierung von Signalen mit ungültigen Abtastwerten \(2.2.14\)](#page-20-1)
	- – [Anzeige von langen Signalnamen \(2.2.15\)](#page-21-0)
	- – [Anzeige von Signalnamen in Formeln für berechnete Signale \(2.2.16\)](#page-21-1)
	- – [Anzeige von Namen digitaler Signale im Oszilloskop \(2.2.17\)](#page-21-2)
	- – [Anzeige des Achsenindex in der Signalliste \(2.2.18\)](#page-22-0)
	- – [Manuell sortierte Signalliste wiederherstellen \(2.2.19\)](#page-22-1)
	- – [Einfachere MDF-Dateiauswahl \(2.2.20\)](#page-22-2)
	- – [Erweiterter Dialog "Messdatei generieren" \(2.2.21\)](#page-22-3)
- Sonstiges
	- – [Unterstützung von Windows 8 und Windows 8.1 \(2.2.22\)](#page-22-4)
	- – [Video-Tutorials zur Erläuterung des Dialogfensters "Öffnen und konfi](#page-22-5)[gurieren" \(2.2.23\)](#page-22-5)
	- – [Direkter Zugriff auf Handbücher und Tutorial \(2.2.24\)](#page-23-0)

Sie können ein vollständiges Oszilloskop-Fenster kopieren und die enthaltenen Signale durch Signale aus einer anderen in der Konfiguration enthaltenen Datei ersetzen. Dies kann beispielsweise für Vergleiche nützlich sein.

#### **Hinweis**

<span id="page-13-0"></span>2.2.2 Oszilloskop kopieren & Signale ersetzen

*Oszilloskopfenster können nur im YT-Modus kopiert werden. Andere Oszilloskop-Modi (d.h. Oszilloskope im XY-Oszilloskop-Modus und im DTA-Modus), andere Fenstertypen (z.B. MDR-Fenster, Statistikfenster oder Tabellenfenster) oder andere Elemente (z.B. Variablen oder Achsen) können mit dieser Funktion nicht kopiert werden.*

Um ein Oszilloskop zu kopieren, markieren Sie in der Baumstruktur des Fensters **MDA - Konfigurationsfenster** ein Oszilloskop und wählen Sie im Kontextmenü **Ansicht kopieren & Signale ersetzen**. Es öffnet sich ein Dialogfenster, in dem Sie die im Ausgangs-Oszilloskop verwendeten Signale durch die entsprechenden Signale aus einer anderen Messdatei ersetzen können.

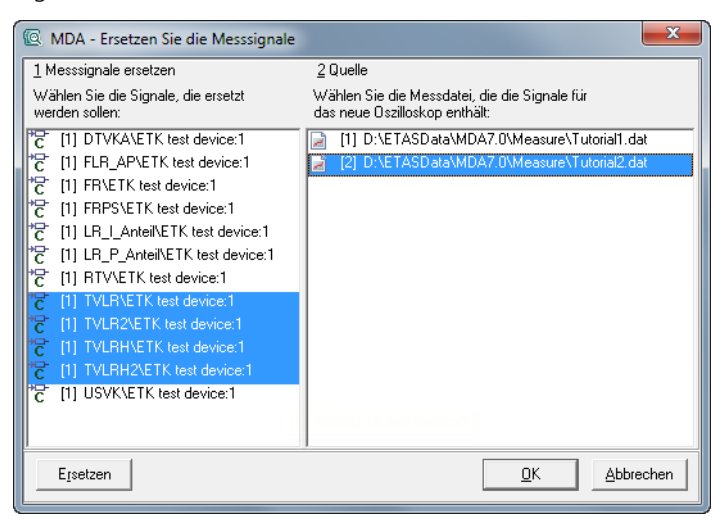

### <span id="page-14-0"></span>2.2.3 Visualisierung von GPS-Daten auf einer Straßenkarte in MDA

Die GPS-Kartenansicht zeigt in MDA GPS-Tracks auf einer Straßenkarte an. Dies ist von Vorteil, wenn Sie geografische Daten mit Straßen- und Geländeinformationen in Bezug zu anderen gemessenen Signalen setzen möchten. So kann abnormales Verhalten im getesteten Motormodul besser analysiert werden, wenn die GPS-Daten während der Offline-Analyse berücksichtigt werden können.

Die gemessenen Signale für Breitengrad, Längengrad und Höhe können automatisch den GPS-Signalen zugeordnet werden und bilden zusammen den GPS-Track. Die automatische Zuordnung kann in den globalen Einstellungen unter **GPS Automatische Zuordnung** deaktiviert werden.

Die GPS-Kartenansicht kann mehrere konfigurierbare Tracks gleichzeitig enthalten. Sie kann darüber hinaus mit YT-Oszilloskopen synchronisiert werden. Wenn Cursor aktiviert sind, werden sie als Markierungen auf den Karten angezeigt.

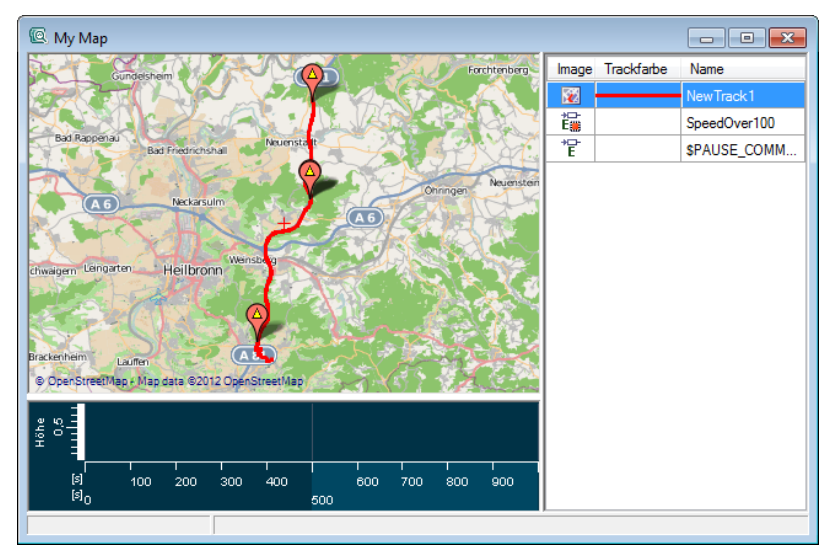

MDA verwendet standardmäßig eine lizenzfreie Open-Source-Straßenkarte. Es können aber auch kundenspezifische Karten genutzt werden.

#### **Hinweis**

*Wenn Sie eine andere Karte als die lizenzfreie Open-Source-Karte verwenden, prüfen Sie bitte die Lizenzbedingungen Ihres Kartenanbieters.*

### <span id="page-15-0"></span>2.2.4 Informationen zu für die Messung verwendeten Geräten

Bei der Aufzeichnung von Messungen werden zusammen mit den gemessenen Daten auch Informationen zur Hardware- und Softwarekonfiguration, die für ein Mess- und Verstellexperiment verwendet wurde, in der MDF-Datei gespeichert.

Sie können diese Informationen in MDA anzeigen, indem Sie im Kontextmenü eines Signals den Eintrag **Geräteinformation anzeigen** auswählen; es werden dann Informationen zum ausgewählten Signal und zu allen anderen Signalen aus derselben Messung sowie zu den für die Messung verwendeten Geräten (z. B. Gerätetyp, Seriennummer, Datum der Verstellaktion) angezeigt.

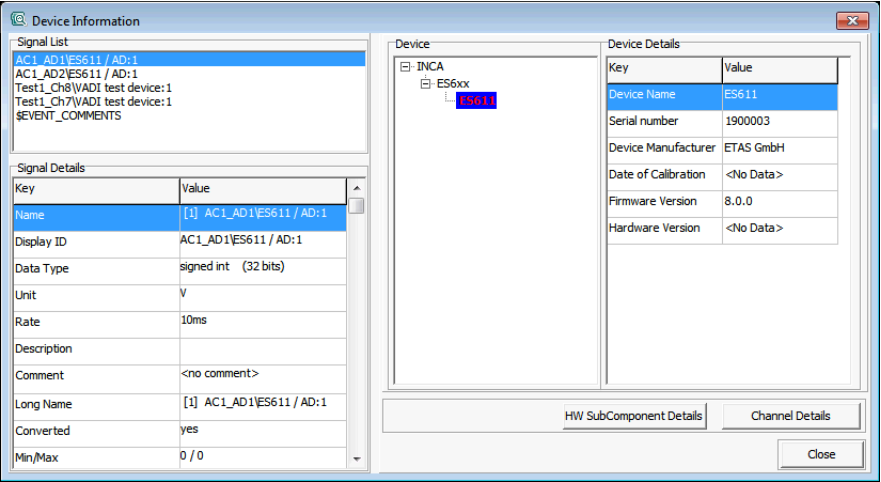

Die Geräteinformationen sind nur verfügbar, wenn die Messdatei im MDF V4- Format (\*.mf4) gespeichert wurde.

### <span id="page-16-0"></span>2.2.5 Unterstützung der ETAS-Dateiindexierung

Beim Lesen großer Messdateien werden in MDA für einen bestimmten Zeitraum Abtastwerte (Samples) reduziert und die reduzierten Daten angezeigt. Durch Indexierung der Messdatei ist es möglich, diese Datenreduktion zusammen mit der Messdatei zu speichern, was zu einer Verbesserung der Leistung beim Lesen der Messdatei führt.

Wenn Sie in MDA Messdateien verwenden möchten, die noch nicht indexiert sind, können Sie diese optimieren, indem Sie die Messdatei im Dialogfenster **Öffnen und konfigurieren** auswählen und auf die Schaltfläche **Optimiere für MDA** klicken.

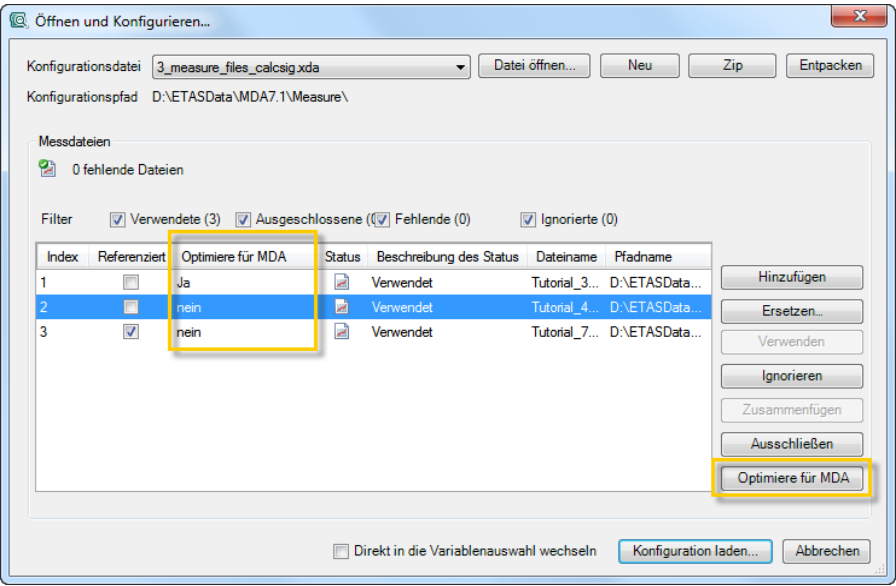

Die Messdateiindexierung wird für Messdateien in den Formaten MDF V3 und V4 unterstützt.

Weitere Informationen erhalten Sie im MDA Video-Tutorial [\(siehe "Video-Tutori](#page-22-5)[als zur Erläuterung des Dialogfensters "Öffnen und konfigurieren"" auf Seite](#page-22-5) [23\).](#page-22-5)

<span id="page-16-1"></span>2.2.6 Unterstützung von MDF 4.1 – Standardindizierung und Datenkompression

MDA V7.1 kann Messdaten im Format 4.1 lesen und schreiben. Dieses Dateiformat schließt die Unterstützung von MDF Standard-Indizierung und Datenkompression ein:

• Bei der Indizierung werden Informationen zur Messdatei hinzugefügt, wodurch die Performance beim Indizieren optimiert wird. Wird MDF-kompatible Indizierung anstatt der ETAS-Dateiindizierung benötigt, weil die Messdatei auch von Tools von Drittherstellern verwendet wird, können Sie die Standardindizierung verwenden. Um Standardindizierung zu verwenden, öffnen Sie die Datei mda.ini und setzen die

Option Use Standard Indexing for Generation of Files auf den Wert 1:

Use Standard Indexing for Generation of Files=1I

### **Hinweis**

*ETAS-Dateiindizierung kann bei Dateien in den Formaten MDF 3.0 und höher angewendet werden. Standard-Indizierung kann bei Dateien in den Formaten MDF 3.3 und höher angewendet werden.*

• Bei der Datenkompression wird die Datenmenge, die in die Datei geschrieben wird, ohne Informationsverlust reduziert.

#### **Hinweis**

*Datenkomprimierung kann zu verringerter Performance beim Schreiben von Messdaten oder Lesen der Daten von Datei führen. Datenkompression kann nur bei Dateien im Format MDF 4.1 angewendet werden. Messdateien mit Datenkomprimierung werden u.U. nicht von allen Tools von Drittherstellern unterstützt.*

#### <span id="page-17-0"></span>2.2.7 Verbesserung der Performance bei berechneten Signale

Während des Analysevorgangs kann es notwendig sein, berechnete Signale immer wieder zu berechnen, z. B. beim Scrollen durch ein Oszilloskop. Dies führt zu unnötigen Performance-Einbußen. Um diese Performance-Einbußen während der Analyse zu vermeiden, können berechnete Signale im Voraus berechnet und in Cachedateien gespeichert werden.

Das Caching von berechneten Signalen zur Verbesserung der Leistung beim Zoomen und Scrollen kann in den globalen Einstellungen unter **Cache für berechnete Signale verwenden** aktiviert oder deaktiviert werden.

<span id="page-17-1"></span>2.2.8 Filteroptionen für Variablenauswahl

Im Fenster **Gemessene Variablen** können Sie mittels der neuen Filteroptionen einfacher die relevanten Variablen auswählen. Über die jeweiligen Filter-Icons können Sie Variablen eines spezifischen Datentyps anzeigen. Außerdem können Sie die Variablenauswahl filtern, sodass nur verwendete oder nicht verwendete Variablen gezeigt werden.

<span id="page-17-2"></span>2.2.9 Standardschrittweite des Analysecursors

Die Schrittweite legt die Zeitabstände für die Verschiebung des Analysecursors in einem Oszilloskop mithilfe der Cursortasten  $(\leftarrow, \rightarrow)$  fest. Sie können die Standardschrittweiten jetzt über folgende globale Einstellungen festlegen:

#### **• Standard-Cursor-Modus**

Mit dieser Option können Sie den Cursormodus festlegen, der standardmäßig für neue Oszilloskopfenster verwendet werden soll. Folgende Cursormodi sind verfügbar:

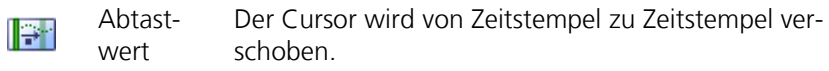

Zeit Der Cursor wird in Einzelschritten entlang der  $\mathbb{H}$ Zeitachse verschoben, z. B. in Schritten von 0,1 s. Das Zeitintervall der Schritte kann auf der Registerseite **Fenster** im Fenster "Legende" des Oszilloskops angepasst werden.

#### • **Springe in Zeitstempelintervallen (Cursor-Modus)**

Mit dieser Option können Sie die Standardschrittweite für die Cursorverschiebung festlegen, wenn der Cursormodus auf **Abtastwert** gesetzt ist.

Diese Einstellung legt fest, dass die Cursorpositionen abhängig von der Anzahl der in diesem Feld angegebenen Abtastwerte verschoben werden. Der Sprung endet immer bei einem tatsächlichen Abtastwert (nicht zwischen zwei Abtastwerten).

#### • **Springe in Zeitintervallen (Cursor-Modus)**

Mit dieser Option können Sie für die Cursorverschiebung die Standardschrittweite in Sekunden festlegen, wenn der Cursormodus auf **Zeit** gesetzt ist.

Diese Einstellung legt fest, dass die Cursorpositionen nur in Einzelschritten um ein Mehrfaches dieser Angabe verschoben werden können. Die Cursor können an jeden gewünschten Zeitpunkt verschoben werden und sind nicht auf die Zeitstempel von tatsächlichen Abtastwerten begrenzt.

#### <span id="page-18-0"></span>2.2.10 Anpassbare Symbolleisten

Sie können die Symbolleisten im MDA-Hauptfenster und Print Layout Editor an eigene Vorgaben anpassen.

Wenn Sie die im MDA-Hauptfenster angezeigten Symbolleisten anpassen möchten, wählen Sie **Extras Schaltflächenleisten** aus:

- Sie können auswählen, welche Symbolleisten angezeigt werden sollen, indem Sie den entsprechenden Eintrag im Untermenü markieren.
- Über die Untermenüoption **Standardeinstellungen** wird die Symbolleistenanzeige auf die ursprünglichen Einstellungen zurückgesetzt, wobei die Symbolleisten für die häufigsten Aufgaben angezeigt werden: Standard, Konfiguration bearbeiten, Erweiterte Funktionalität und Druck-Layout.

• Über die Untermenüoption **Dynamisch** wird die Symbolleiste mit den Symbolen deaktiviert oder aktiviert, die für den Analysefenstertyp spezifisch sind.

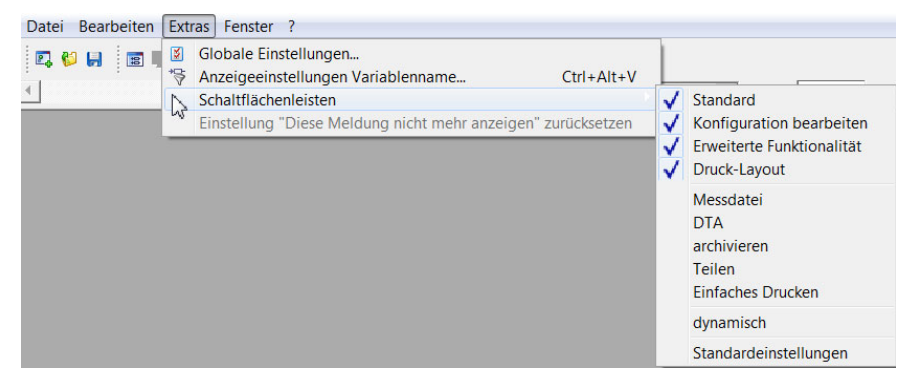

Im Print Layout Editor werden immer alle verfügbaren Symbolleisten angezeigt.

Wenn Sie die Position einer Symbolleiste ändern möchten, können Sie sie mit der Maus an ihrem Steuerelement aufnehmen und an die gewünschte Stelle im Symbolleistenbereich verschieben.

Außerdem können Sie in den globalen Einstellungen unter **Schaltflächenleiste Symbolgröße** die gewünschte Symbolgröße festlegen.

Alle diese Änderungen werden in MDA gespeichert und nach einem Neustart weiterhin angezeigt.

<span id="page-19-0"></span>2.2.11 Anzeige von Warnungen zurücksetzen

Wenn Sie für eine Warnung das Kontrollkästchen **Meldung nicht mehr anzeigen** markiert haben, wird diese Warnung nicht mehr angezeigt. Jetzt können Sie alle Warnungen wieder aktivieren.

Um die Einstellung zurückzusetzen, wählen Sie **Extras Einstellung 'Diese Meldung nicht mehr anzeigen' zurücksetzen**.

<span id="page-19-1"></span>2.2.12 Automatische Anzeige signalbezogener Events

In MDA können Events (Ereignisse) wie Pausen, Schnappschuss-Events, Verstellprotokolle und Kommentare zusammen mit den gemessenen Signalen angezeigt werden. Diese Events können entweder manuell oder automatisch ausgewählt werden.

Wenn Sie zugehörige Events automatisch zusammen mit dem gemessenen Signal zuordnen möchten, müssen Sie die globale Einstellung **Automatische Auswahl der Eventmessgrößen** auf **Ja** setzen. In Oszilloskopen werden alle Event-Signale zur Registerseite **Events** der Signalliste hinzugefügt, während auf der Registerseite **Signale** nur analoge und digitale Signale ohne irgendwelche zugehörigen Events angezeigt werden.

#### <span id="page-20-0"></span>2.2.13 Erweiterte Menüzeile und Werkzeugleiste für Konfigurationsfenster

Im Fenster **Konfigurationsfenster** gibt es neue Symbole für die folgenden Funktionalitäten:

- Elemente hinzufügen und entfernen
- Alle Elemente in der Baumansicht ausblenden und einblenden

Die Baumansichtoptionen können auch über das neue Menü **Ansicht** ausgewählt werden.

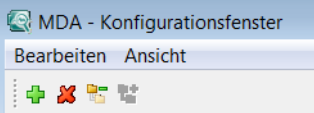

<span id="page-20-1"></span>2.2.14 Markierung von Signalen mit ungültigen Abtastwerten

MDA weist darauf hin, wenn ein Signal ungültige Abtastwerte enthält. Dies geschieht in der Regel dadurch, dass eine Überlagerung auf das Signalsymbol gelegt wird:  $\overline{C}$ 

Das Überlagerungssymbol kann nur angezeigt werden, wenn der ungültige Bereich bereits von MDA gelesen wurde oder die Messdatei indexiert ist.

In Oszilloskopen wird der ungültige Bereich des Signals in einer anderen Farbe als die gültigen Teile des Signals angezeigt.

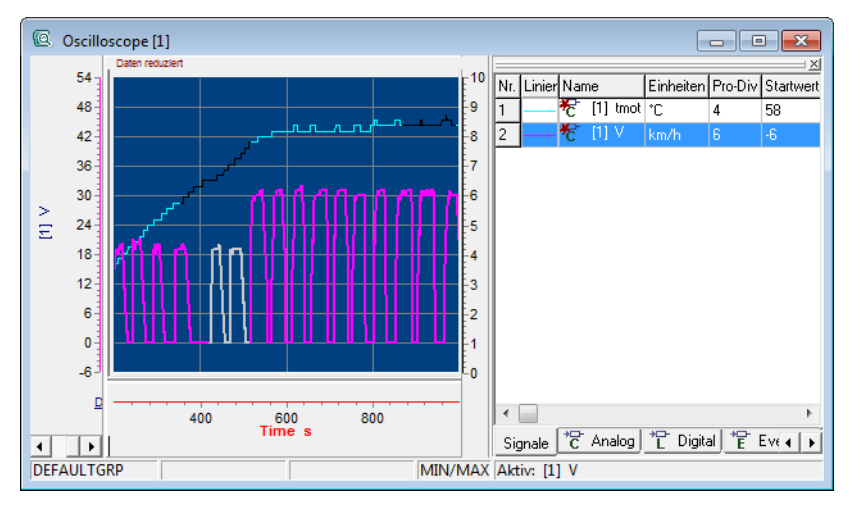

In Tabellen werden die ungültigen Abtastwerte in der Tabelle sowie die entsprechende Kopfzeile des Signals in Rot angezeigt.

Für berechnete Signale, die auf Signale mit ungültigen Abtastwerten verweisen, wird nur die Kopfzeile in Rot angezeigt.

#### **Hinweis**

*Die Markierung von Signalen mit ungültigen Abtastwerten wird nur für das MDF V4-Format unterstützt.*

### <span id="page-21-0"></span>2.2.15 Anzeige von langen Signalnamen

Signale können lange Namen haben, die oft nicht vollständig sichtbar sind. MDA zeigt jetzt den vollständigen Pfad- und Dateinamen an, wenn der Mauszeiger auf das Signal gesetzt wird. Zusätzlich wird der vollständige Pfad in der Statusleiste eines Instruments angezeigt.

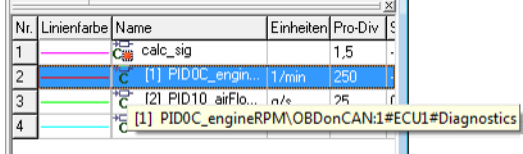

#### <span id="page-21-1"></span>2.2.16 Anzeige von Signalnamen in Formeln für berechnete Signale

In Formeln für berechnete Signale wird jetzt nur ein Index für Dateiname und Pfad eines Signals verwendet, um die Formel zu verkürzen. Der volle Name und Pfad werden in einem Tooltip angezeigt.

Formel in MDA V7.0:

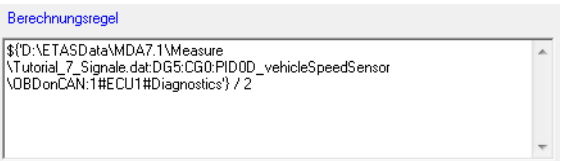

Formel in MDA V7.1 (neu):

Berechnungsregel S('[3] :DG5:CG0:PID0D\_vehicleSpeedSensor\0BDonCAN:1#ECU1#Diagnostics'} / 2 A

#### **Hinweis**

*Der Index wird nur anstelle von Dateiname und Pfad verwendet, wenn die globale Einstellung* **Messdatei-Index** *aktiviert ist.*

### <span id="page-21-2"></span>2.2.17 Anzeige von Namen digitaler Signale im Oszilloskop

Namen digitaler Signale werden nur angezeigt, wenn sie den Signalen im Oszilloskop zugeordnet werden können. Um die Namen digitaler Signale sichtbar zu machen, können Sie den Bereich der digitalen Signale vergrößern, indem Sie an der Linie zwischen Zeitachse und dem Bereich der digitalen Signale ziehen.

#### <span id="page-22-0"></span>2.2.18 Anzeige des Achsenindex in der Signalliste

Sie können jetzt in der Signalliste anzeigen, zu welchen Achsen die Signale gehören. Wählen Sie zum Anzeigen der Achsenzuordnung **Achse anzeigen** im Kontextmenü in der Signalliste aus; daraufhin wird eine Spalte mit dem Achsennamen hinzugefügt.

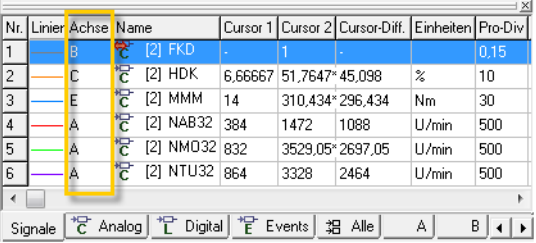

#### <span id="page-22-1"></span>2.2.19 Manuell sortierte Signalliste wiederherstellen

Wenn Sie die Signale in der Signalliste manuell sortiert haben und anschließend auf eine der Spaltenüberschriften geklickt haben, ist die manuell sortierte Reihenfolge nicht mehr sichtbar. Jetzt können Sie die manuell sortierte Signalliste wiederherstellen, indem Sie das Symbol **Rücksetzen automatische Sortierung** klicken.

### <span id="page-22-2"></span>2.2.20 Einfachere MDF-Dateiauswahl

Wenn Sie eine Konfiguration im Dialogfenster **Öffnen und Konfigurieren** hinzufügen, ist nun die Suche nach einer Datei im MDF-Format vereinfacht. Sie müssen nicht wissen, ob die Datei, die Sie hinzufügen möchten, im Dateiformat \*.dat, \*.mf4 oder \*.mdf ist. Standardmäßig wird jede MDF-Datei angezeigt. Nachdem Sie das Format "MDF V3.x (\*.dat)" oder "MDF V4.x (\*.mf4)" ausgewählt und eine Datei geöffnet haben, wird dieses Dateiformat als Standard für die nächste Sitzung gespeichert.

<span id="page-22-3"></span>2.2.21 Erweiterter Dialog "Messdatei generieren"

Beim Konvertieren vom Dateiformat \*.mdf nach \*.mrf war standardmäßig der Gerätename im Signalnamen enthalten. Im Dialog **Messdatei generieren** könnem Sie nun das Kontrollkästchen **Gerätenamen unterdrücken** auswählen. Damit wird der Signalname ohne Gerätenamen in der Messdatei erstellt. Der Defaultwert für dieses Kontrollkästchen kann in der Datei mda.ini über "Suppress Device Name For Generation Of MRF Files" definiert werden.

<span id="page-22-4"></span>2.2.22 Unterstützung von Windows 8 und Windows 8.1

MDA V7.1 unterstützt die folgenden Varianten des Windows®8 Betriebssystems:

- Windows 8 und Windows 8.1 32 Bit
- Windows 8 und Windows 8.1 64 Bit im 32 Bit Kompatibilitätsmodus
- <span id="page-22-5"></span>2.2.23 Video-Tutorials zur Erläuterung des Dialogfensters "Öffnen und konfigurieren"

MDA enthält jetzt Videos, in denen die Verwendung des Dialogfensters "Öffnen und konfigurieren" erläutert wird:

• Messdateien im Dialogfenster "Öffnen und konfigurieren" erstellen und verwalten

- Dateien im Dialogfenster "Öffnen und konfigurieren" aus einer Konfiguration entfernen
- Messdateien im Dialogfenster "Öffnen und konfigurieren" optimieren

Auf die Videos kann entweder über die Online-Hilfe oder über den Eintrag **Tutorial-Videos** im Menü **?** zugegriffen werden.

<span id="page-23-0"></span>2.2.24 Direkter Zugriff auf Handbücher und Tutorial

Sie können nun direkt auf Handbücher und Tutorial im PDF-Format zugreifen, indem Sie den Eintrag **Handbücher und Tutorials** im Menü **?** wählen.

# <span id="page-24-0"></span>2.3 Neuerungen in MDA V7.0

Dieser Abschnitt enthält eine Zusammenfassung der Neuerungen, die in MDA V7.0 eingeführt wurden.

### <span id="page-24-1"></span>2.3.1 Übersicht

In MDA V7.0 sind folgende Funktionserweiterungen und Verbesserungen enthalten:

- • [Unterstützung von Windows 7 \(2.3.2\)](#page-24-2)
- • [Verbesserte Benutzerfreundlichkeit durch neue Symbole \(2.3.3\)](#page-24-3)
- • [Unterstützung des MDF V4.0 Standards \(2.3.4\)](#page-25-0)
- • [Erweitertes Dialogfenster zum Schreiben von Messdateien \(2.3.5\)](#page-26-0)
- • [Neue Option für die Identifikation der Quelldatei eines Signals \(2.3.6\)](#page-26-1)
- • [Kopien von kompletten Oszilloskopfenstern anlegen \(2.3.7\)](#page-28-0)

### <span id="page-24-2"></span>2.3.2 Unterstützung von Windows 7

MDA V7.0 unterstützt die folgenden Varianten des Betriebssystems Windows®7:

- Windows 7 32 Bit
- Windows 7 64 Bit im 32 Bit Kompatibilitätsmodus

### <span id="page-24-3"></span>2.3.3 Verbesserte Benutzerfreundlichkeit durch neue Symbole

Die Benutzerfreundlichkeit von MDA V7 wurde durch die Einführung neuer Desktop- und Werkzeugsymbole weiter verbessert. Die neuen Symbole

- sind Windows-konform
- bieten durch die Konsistenz zwischen Anwendungsfall und Symbol einen höheren Wiedererkennungswert
- bieten ein mit anderen ETAS-Lösungen für Prototyping und Testautomatisierung (INCA, LABCAR) einheitliches Erscheinungsbild .

MDA kann jetzt über das folgende Desktop-Symbol gestartet werden:

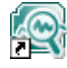

Die folgenden Vergleiche verdeutlichen die Verbesserung in den Symbolen der MDA-Symbolleiste:

*Symbolleiste im MDA-Hauptfenster:*

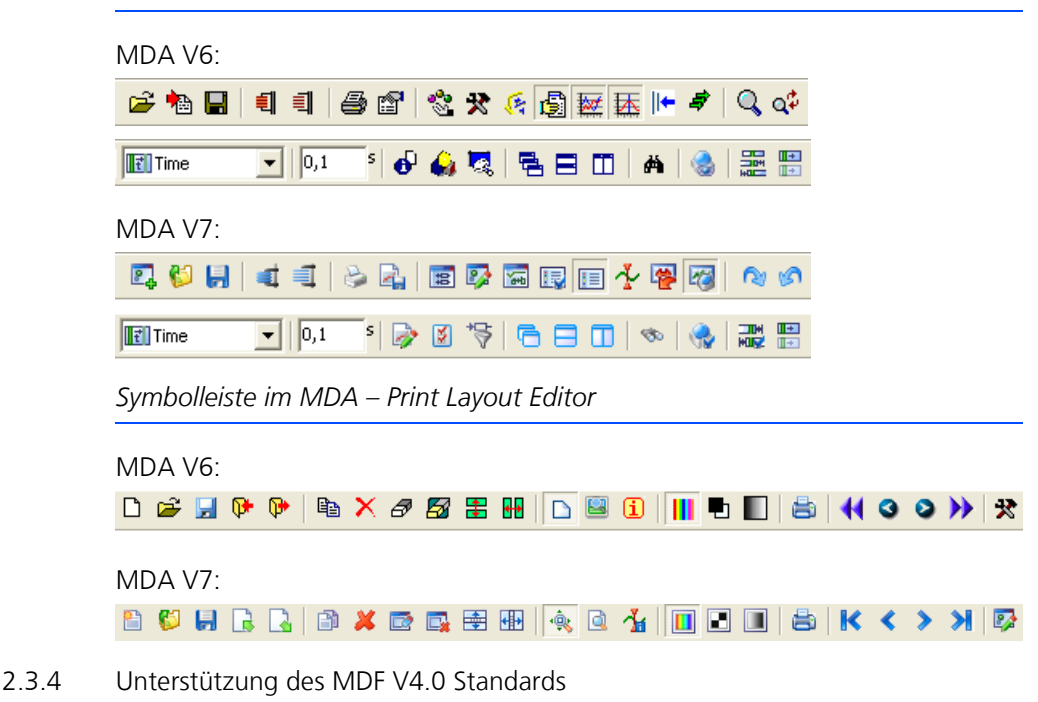

<span id="page-25-0"></span>MDA V7 und INCA V7 und unterstützen den neuen Standard ASAM MDF V4.0. MDF V4.0 wurde speziell dafür konzipiert, Einschränkungen des derzeit verwendeten Industriestandards MDF V3.x zu überwinden.

Die wesentlichen Vorteile des neuen Standards MDF V4 sind:

- Erweiterung der maximalen Dateigröße (bisher auf 4 GB begrenzt)
- Unterstützung von Metadaten (z. B. Benutzer, der die Datei erstellt hat, Zeitstempel der Aufzeichnung usw.)
- Höhere Genauigkeit der globalen Startzeit (Nanosekunden) mit zusätzlichen Informationen zum Zeitzonenversatz und der Sommerzeit (UTC)
- Einführung von Winkel, Abstand oder Index bei der Synchronisierung zusätzlich zur Uhrzeit
- Erweiterung der Länge von Kommentaren, der Datensatzlänge, der Array-Größe und der Anzahl von Signalen pro Gruppe.

MDA V7 liest und schreibt Messdateien in den Formaten MDF V3.0, MDF V3.3, MDF V4.0 und im ETAS-internen ASCII-Format.

### **Hinweis**

*Die Konvertierung von Messformaten wird von MDA V7 nicht unterstützt. Wenn Ihre Konfiguration Signale von Quelldateien in verschiedenen Formaten enthält (MDF V3, MDF V4, ETAS ASCII), ist das Generieren von neuen Messdateien nicht möglich.*

#### <span id="page-26-0"></span>2.3.5 Erweitertes Dialogfenster zum Schreiben von Messdateien

Mit dem MDA können Sie neue Messdateien aus den Messdaten der aktuellen Konfiguration generieren, z.B. um eine Untermenge zu speichern, Daten aus verschiedenen Messdateien in einer gemeinsamen Datei zu speichern, oder um abgeleitete Daten wie berechnete Signale einzuschließen.

Diese Funktion finden Sie im Dialogfenster **MDA — Messdatei generieren**. In MDA V7.0 wurde dieses Dialogfenster durch ein neues benutzerfreundlicheres ersetzt.

Außerdem wurden folgende Funktionen hinzugefügt:

• Mit dem Kontrollkästchen **Include all signals** können Sie festlegen, ob nur die Signale des aktiven Analysefensters oder alle Signale aller Messdateien der Konfiguration in der Zielmessdatei enthalten sein sollen.

Berechnete Signale werden nur einbezogen, wenn sie zu einem Analysefenster hinzugefügt wurden.

Die resultierende Anzahl der Signale, die in der Zielmessdatei geschrieben werden, wird neben dem Kontrollkästchen angezeigt

• Mit dem Kontrollkästchen **Offset auf Kanäle beibehalten** können Sie festlegen, dass Signale mit einem X-Offset nicht mit ihren ursprünglichen Messwerten gespeichert werden, sondern mit ihren abgeleiteten Messwerten einschließlich des definierten X-Offsets..

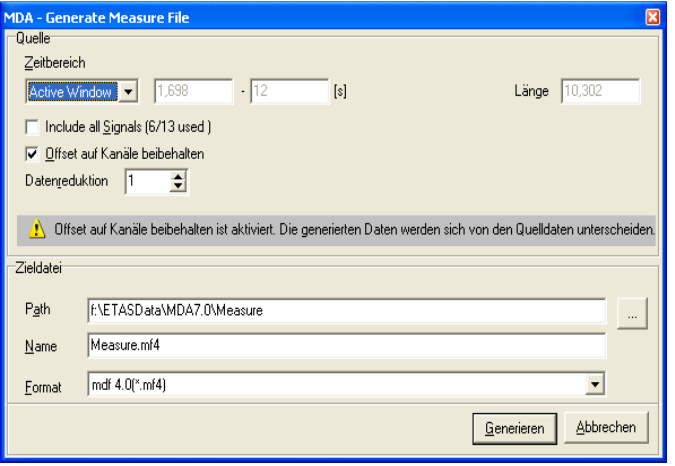

<span id="page-26-1"></span>2.3.6 Neue Option für die Identifikation der Quelldatei eines Signals

Eine MDA-Konfiguration enthält häufig Signale, die aus mehreren verschiedenen Messdateien stammen. Um die verschiedenen Quelldateien der Signale auf einen Blick unterscheiden zu können, können Sie die globale Einstellung **Messdatei-Index** aktivieren.

**• Abschalten**

Es wird kein Präfix für die Zuordnung der Messdaten angezeigt.

#### **• Anzeigen**

MDA zeigt in allen MDA-Fenstern eine Indexnummer vor den Signalnamen an. Diese Indexnummer verweist auf die Messdatei, die das entsprechende Signal beinhaltet und entspricht der Indexnummer, die im Dialogfenster **Öffnen und Konfigurieren** angezeigt wird.

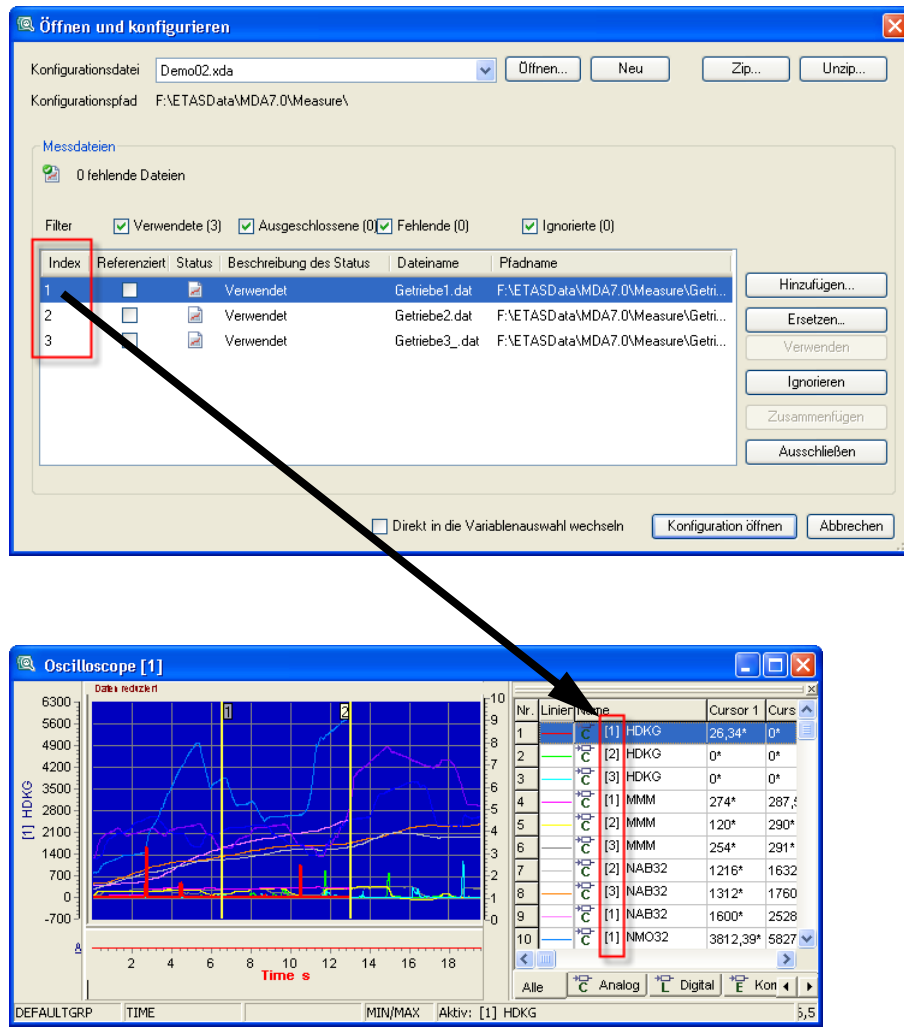

### **Hinweis**

*Enthält eine Messdatei zwei Signale mit der gleichen Bezeichnung, werden auch diese Signale indiziert.*

*Um zwischen dem Index, der auf die Messdatei verweist und dem Index des Signalvorkommens zu unterscheiden, wird der Messdatei-Index vor den Signalnamen gestellt, während das Vorkommen dahinter steht.*

*Beispiel: In der Zeichenkette* [3] TMot (2)*stammt das Signal TMot aus der Messdatei mit der Indexnummer 3, und es ist das zweite Vorkommen dieses Signals innerhalb dieser Messdatei.*

### <span id="page-28-0"></span>2.3.7 Kopien von kompletten Oszilloskopfenstern anlegen

Sie können ein komplettes Oszilloskopfenster mit allen zugewiesenen Signalen, Einstellungen und Eigenschaften kopieren und das kopierte Fenster in die MDA-Konfiguration einfügen. Dies kann beispielsweise für Vergleichsaufgaben hilfreich sein.

### **Hinweis**

*Oszilloskopfenster können nur im YT-Modus kopiert werden. Andere Oszilloskop-Modi (d.h. Oszilloskope im XY-Oszilloskop-Modus und im DTA-Modus), andere Fenstertypen (z.B. MDR-Fenster, Statistikfenster oder Tabellenfenster) oder andere Elemente (z.B. Variablen oder Achsen) können mit dieser Funktion nicht kopiert werden.*

Das Oszilloskopfenster kann im Dialogfenster **MDA – Konfigurationsfenster** kopiert werden. Dieses Dialogfenster öffnen Sie, indem Sie den Befehl **Bearbeiten +Konfiguration öffnen** wählen, <F4> drücken oder  $\overline{P_4}$  in der Symbolleiste anklicken.

Markieren Sie in der Liste auf der linken Seite das Oszilloskopfenster, das Sie kopieren möchten. Wählen Sie dann im Kontextmenü den Befehl **Kopiere Ansicht** oder drücken Sie <STRG> + <W>.

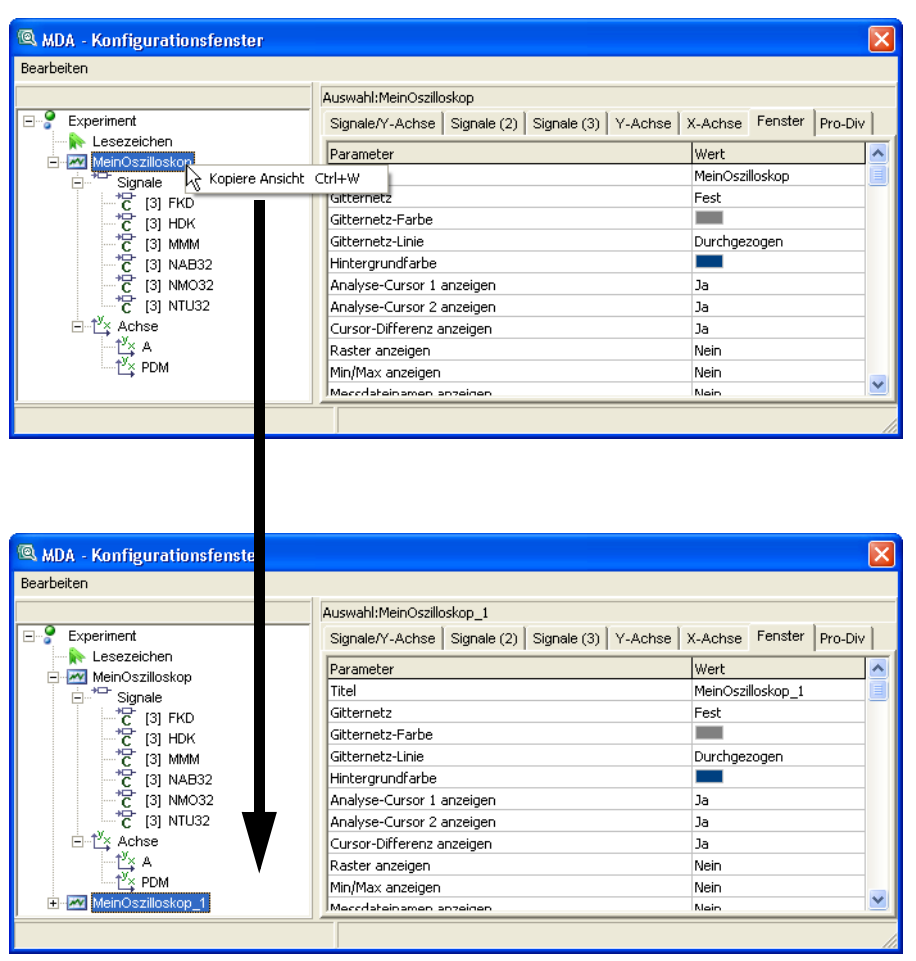

MDA legt eine exakte Kopie des ausgewählten Oszilloskopfensters an und fügt sie in die MDA-Konfiguration ein. Das kopierte Oszilloskopfenster wird in der Baumansicht angezeigt. Es enthält dieselben Signale, Achsen, interessanten Punkte und Cursorpositionen wie das Ausgangs-Oszilloskopfenster, jeweils mit denselben Einstellungen wie im Original. Gehört das Ausgangs-Oszilloskop zu einer Synchronisationsgruppe, so gehört das kopierte Fenster ebenfalls zu derselben Gruppe.

Fenstername, Sortierreihenfolge der Signale, Lesezeichen, Zoomeinstellungen und der Docking-Status der Legende und Signalliste werden nicht mit den anderen Elementen und Einstellungen kopiert.

Nach dem Anlegen der Kopie können Sie Original und Kopie unabhängig voneinander konfigurieren; die Änderungen wirken sich jeweils nur auf das ausgewählte Fenster aus.

# <span id="page-30-0"></span>3 Programminstallation

<span id="page-30-4"></span>Das Kapitel »Programminstallation« richtet sich zum einen an alle Anwender, die MDA auf einem PC oder im Netzwerk installieren, pflegen und deinstallieren, zum anderen an Systemadministratoren, die MDA auf einem Server für die Installation über das Netzwerk zur Verfügung stellen. Es werden Informationen über Lieferumfang, Hard- und Softwarevoraussetzungen für Einzelplatz- und Netzwerkinstallation und die Vorbereitung der Installation gegeben. Die Abfolge der Installation sowie Deinstallation von MDA werden ebenfalls beschrieben.

### <span id="page-30-1"></span>3.1 Vorbereitung der Installation

Überprüfen Sie den Lieferumfang auf Vollständigkeit und Ihren Rechner auf Übereinstimmung mit den Systemvoraussetzungen. Je nach verwendetem Betriebssystem und Netzwerkanbindung müssen Sie sicherstellen, dass Sie die erforderlichen Benutzerrechte haben. Für die Installation von MDA benötigen Sie Administratorrechte.

#### <span id="page-30-2"></span>3.1.1 Lieferumfang

Auf dem MDA Installationsmedium für den MDA als eigenständiges Produkt befinden sich im Wesentlichen die folgenden Inhalte:

- Programmdateien für MDA
- Online-Hilfe, MDA-Handbuch im PDF format (Acrobat Reader) sowie Video-Tutorials (mp4-Format)

### <span id="page-30-3"></span>3.1.2 MDA-Lizenz

Für die Benutzung von MDA benötigen Sie eine gültige Lizenz.

#### **Hinweis**

*Da MDA auch mit INCA ausgeliefert wird, benötigen Sie für die Verwendung von MDA entweder eine MDA- oder eine INCA-Lizenz.*

Die für die Lizenzierung benötigte Lizenzdatei erhalten Sie entweder von Ihrem Tool-Koordinator oder über ein Self-Service-Portal auf der ETAS Internet-Seite unter<http://www.etas.com/support/licensing>. Für die Anforderung der Lizenzdatei müssen Sie die Aktivierungsnummer eingeben, die Sie von ETAS bei Ihrer Bestellung erhalten haben.

Wählen Sie im Windows Start Menü **Programme ETAS License Management ETAS License Manager**.

Folgen Sie den Anweisungen des Dialogs. Für weitere Informationen zu z.B. ETAS Lizenzmodelle und Ausleihen einer Lizenz drücken Sie **F1** im ETAS License Manager.

#### <span id="page-31-0"></span>3.1.3 Systemvoraussetzungen

#### **Hinweis**

*In der Readme-Datei finden Sie die neusten Informationen zu den MDA-Systemanforderungen.*

*Systemvoraussetzungen: Mindestanforderung an den PC*

- Benötigte Hardware:
	- 2 GHz Prozessor
	- 4 GB RAM
	- DVD-ROM-Laufwerk für die Installation
	- VGA-Grafikkarte mit einer Auflösung von mindestens 1024 x 768 bei 16 Bit Farben
- Benötigstes Betriebssystem:
	- WINDOWS® 7 SP1 (32 oder 64 Bit. Auf einem 64-Bit-System läuft MDA im 32 Bit Kompatibilitätsmodus) oder höher
	- WINDOWS® 8 (32 oder 64 Bit. Auf einem 64-Bit-System läuft MDA im 32 Bit Kompatibilitätsmodus) oder höher.
	- WINDOWS® 10 (32 oder 64 Bit. Auf einem 64-Bit-System läuft MDA im 32 Bit Kompatibilitätsmodus) oder höher.

### **Hinweis**

*Es werden englische, französische, japanische, chinesische und deutsche Betriebssystemversionen unterstützt.*

- Benötigter freier Festplattenspeicher:
	- 500 MB

*Systemvoraussetzungen: Empfohlene Anforderung an den PC*

- Hardware:
	- 3 GHz Quad-Core Prozessor oder vergleichbar
	- 8 GB RAM
	- DVD-ROM-Laufwerk für die Installation
	- XGA-Grafikkarte mit einer Auflösung von mindestens 1024 x 768 bei 16 Bit Farben und DirectX 7
- Betriebssystem:
	- WINDOWS® Vista SP1 (32 Bit) oder höher
	- WINDOWS® 7 SP1 (32 oder 64 Bit. Auf einem 64-Bit-System läuft MDA im 32 Bit Kompatibilitätsmodus) oder höher
	- WINDOWS® 8 (32 oder 64 Bit. Auf einem 64-Bit-System läuft MDA im 32 Bit Kompatibilitätsmodus) oder höher

– WINDOWS® 10 (32 oder 64 Bit. Auf einem 64-Bit-System läuft MDA im 32 Bit Kompatibilitätsmodus) oder höher.

### **Hinweis**

*Es werden englische, französische, japanische, chinesische und deutsche Betriebssystemversionen unterstützt.*

- Freier Festplattenspeicher:
	- $-$  > 10 GB

Die Mindestanforderungen an den MDA-PC sorgen dafür, dass MDA mit kleineren Messdateien gleichmäßig und effizient läuft. Mit der empfohlenen PC-Konfiguration wird Ihnen ein besonders effizientes Arbeiten gewährleistet.

Eine weitere Steigerung der Performance ist von der mittleren Zugriffszeit der Festplatte und den aktivierten Stromsparmodi für Rechnerkomponenten (Prozessor, Festplatte, usw.) abhängig.

### <span id="page-33-0"></span>3.1.4 Notwendige Benutzerrechte für Installation und Betrieb

#### **Notwendige Benutzerrechte bei der Installation:**

Um MDA auf dem PC zu installieren, werden Benutzerrechte eines Administrators benötigt. Wenden Sie sich gegebenenfalls an Ihren Systemadministrator.

### **Notwendige Benutzerrechte für die Nutzung verschiedener MDA-Versionen auf demselben Rechner:**

Die Verwendung verschiedener MDA-Versionen auf demselben Rechner erfordert Administratorrechte für die COM-Registrierung. Wenden Sie sich gegebenenfalls an Ihren Systemadministrator.

#### **Notwendige Benutzerrechte beim Betrieb**:

Um mit MDA zu arbeiten, muss jeder Anwender die folgenden Rechte vom Administrator erhalten:

- Schreib- und Leserechte für den Registry-Ordner HKEY\_LOCAL\_MA-CHINE\Software\ETAS und alle Unterordner
- Schreib- und Leserechte auf das von MDA verwendete TEMP-Verzeichnis.
- Schreib- und Leserechte für das MDA Installationsverzeichnis (z.B. c:\ETAS\INCA7.2)
- Schreib- und Leserechte für programmübergreifende Komponenten in ETASShared12 (z.B. c:\ETAS\ETASShared12).
- Schreib- und Leserechte auf das Verzeichnis für die MDA-Daten (z.B. c:\ETASData) und alle Unterverzeichnisse

Für die genannten Verzeichnisse ist jeweils Vollzugriff notwendig.

# <span id="page-34-0"></span>3.2 Installation von DVD und Netzlaufwerk

Die Dialoge bei der Installation von DVD und Installation vom Netzlaufwerk sind identisch.

### <span id="page-34-1"></span>3.2.1 Erstinstallation

### **MDA-Installation starten:**

- Schließen Sie alle ETAS Programme.
- Abhängig von Ihren firmenspezifischen Vorgaben, werden die Installationsdateien als DVD oder auf einem Netzlaufwerk zur Verfügung gestellt.

Falls das Installationsprogramm nicht automatisch anläuft, rufen Sie auf der Installations-DVD das Programm **autostart.exe** auf.

Wenn Sie das Programm von einem Netzlaufwerk aus installieren, rufen Sie das Programm **Setup.exe** auf.

- Wählen Sie Ihre bevorzugte Installationssprache aus.
- Klicken Sie auf **Weiter**.
- Lesen und akzeptieren Sie die Lizenzvereinbarung, um die Installation fortzusetzen.
- Folgen Sie den Instruktionen des Installationsprogramms und bestätigen Sie jeweils mit **Weiter**.

### **Hinweis**

*Nach dem Beenden der Installation muss der Computer neugestartet werden, bevor MDA geöffnet werden kann.*

Die meisten Bildschirme der Installationsroutine sind vollständig selbsterklärend. Die folgenden Abschnitte erläutern die Teile des Installationsprozesses, bei dem zusätzliche Informationen hilfreich sein können.

#### *Sprache und Zielverzeichnisse festlegen*

Im folgenden Bildschirm werden Sie dazu aufgefordert, Zielverzeichnisse für Programm- und Datendateien anzugeben:

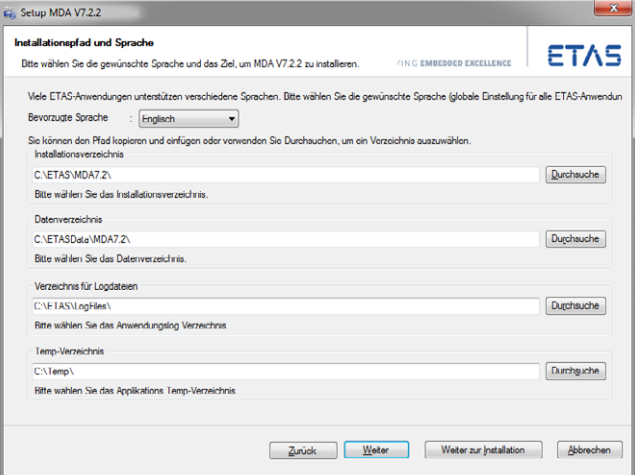

Die Programmdateien und Programmdaten, Log- und Temp-Dateien werden in verschiedenen Verzeichnissen abgespeichert. Bei späterer Deinstallation oder einem Update werden nur die Programmdateien gelöscht oder überschrieben. Die Programmdaten werden weiter zur Verfügung stehen.

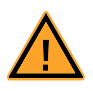

# **WARNUNG!**

*Die Auswahl des Ordners* Programme *für MDA-Daten kann zu Problemen führen, da der Zugang zu diesem Programmordner von den Windows-Zugriffsrechten abhängt.*

*Speichern Sie keine MDA-Daten im Ordner* Programme*. Wählen Sie einen Ordner, für den alle Nutzer Lese- und Schreibrechte besitzen.*

#### *Eingabe der Nutzerinformationen*

Im folgenden Bildschirm müssen die Benutzerinformationen angegeben werden:

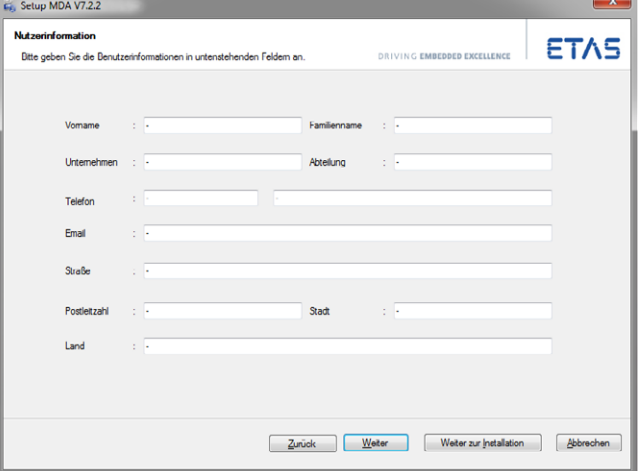

#### **Hinweis**

*Es müssen alle Felder des Formulars ausgefüllt werden. Ansonsten kann nicht mit der Installation fortgefahren werden.*

### 3.3 Anpassen der Netzwerkinstallation

Um den Nutzer die Installationsdateien zur Verfügung zu stellen, können die Daten von der DVD auf ein Netzlaufwerk kopiert werden. Eine Netzwerkinstallation hat den Vorteil, das Anpassungen der Installationsdateien vorgenommen werden können, vor der eigentlichen Installation des Programms auf dem Computer. Dies erlaubt firmenspezifische Standardeinstellungen.

Bestimmte Einstellungen können vor der Ausführung der Netzwerkinstallation geändert werden. Das geschieht über die Anpassung der Konfigurationsdatei **InstallationDefaultSettings.xml**. Diese Datei befindet sich im Installationsverzeichnis.

*Anpassen des Installationsdialogs*

In der Datei **InstallationDefaultSettings.xml** können verschiedene Einstellungen der MDA Installation definiert werden.

Die folgenden Parameter oder Variablen können definiert werden:

• PRODINSTDIR

Definiert das Installationsverzeichnis von MDA.

• LIMA-INIFILE

Definiert das Installationsverzeichnis für die Datei licensing.ini. Die Datei licensing.ini enthält alle Lizenzinformationen.

• PRODDATAINSTDIRALL

Definiert das Verzeichnis der Arbeitsdateien (z.B. Konfigurationsdateien, Datenbanken)

• ETAS\_TEMPPATH

Definiert das Verzeichnis der temporären Dateien.

• ETAS\_LOGPATH

Definiert das Verzeichnis der Log-Dateien.

• CREATE UNINSTALLATION SHORTCUT

Erstellt automatisch eine Verknüpfung für die Deinstallation auf dem Desktop.

• Folgende Variablen beinhalten persönliche Informationen und Firmeninformationen. Jede Standardeinstellung kann gewählt werden, um sie in das Formular innerhalb der Installation einzufügen:

Vorname, Familienname, Unternehmen, Abteilung, Telefon, E-Mail, Straße, Postleitzahl, Stadt, Land

#### *Protokollieren der Installations-Informationen*

Wenn von einem Netzlaufwerk installiert wird, werden die während der Installation eingegebenen Registrierungs-Informationen in einer Datei (MDA, usr) abgespeichert. Die Datei wird für die Abfrage der Lizenzdaten zurück zu ETAS, oder für eigene Zwecke, verwendet. Standardmäßig wird die Datei auf dem Laufwerk gespeichert, von dem aus die Installation gestartet wurde, im Verzeichnis Benutzer (z.B. F:\Benutzer\MDA.usr).

Wie bereits erwähnt, kann während der Registrierung der Netzwerkinstallation der Speicherort in der Datei **InstallationDefaultSettings.xml**. festgelegt werden. Jedoch kann die Log-Funktion für die Netzwerkinstallation nicht abgeschaltet werden.

#### **Hinweis**

*Es muss sichergestellt sein, dass alle Nutzer Schreibrechte im Log-Verzeichnis, d.h. im Installationsverzeichnis oder in dem in der* Datei Install.ini *festgelegten Verzeichnis (siehe [Einstellen des Lizenzverhaltens\)](#page-37-0)*

#### <span id="page-37-0"></span>*Einstellen des Lizenzverhaltens*

In der Datei Licensing.ini kann definiert werden, auf welche Art und Weise MDA und andere ETAS Programme Zugang zu den benötigten Lizenzen erhalten.

#### **Definieren des Zugangs zu den Lizenzen:**

- Öffnen Sie die Datei Licensing.ini mit einem Text-Editor.
- Ändern Sie die Einstellungen wie gewünscht. Die Parameter und deren Einstellungen, die in diesem Abschnitt verwendet werden können, werden weiter unten beschrieben.
- Speichern Sie Ihre Änderungen.

Die folgenden Parameter können genutzt werden:

• LicenseFileName

Definiert den absoluten Pfad zur Lizenzdatei, welche hinzugefügt wird.

• LicensesToBorrow

Die Einstellung kann verwendet werden, wenn Lizenzen von einem Lizenz-Server geliehen werden können. Um den Leihmechanismus zu aktivieren, muss der Name des Produkts oder eine Feature-Lizenz (z.B. MDA) eingegeben werden. Wenn mehr als eine Lizenz eingegeben wird, müssen die Lizenzen mit einem Leerzeichen getrennt werden.

• BorrowExpiryMode

Definiert auf welchem Weg das Erlöschen des Leihstatus ausgegeben wird.

– Datum

Wenn der BorrowExpiryMode auf Datum gesetzt ist, wird die Leihperiode an einem bestimmten Tag auslaufen, welcher unter BorrowExpiryDate definiert ist.

– Interval

Wenn der BorrowExpiryMode auf Intervall gesetzt ist, wird die Leihperiode nach einer bestimmten Anzahl an Tagen auslaufen, welche unter BorrowExpiryInterval festgelegt wird.

• BorrowExpiryDate

Wenn der BorrowExpiryMode auf Datum gesetzt ist, definiert dieser Parameter wann die Leihperiode ausläuft. Das Format ist: yyyy-mm-dd.

• BorrowExpiryInterval

Wenn der BorrowExpiryMode auf Intervall gesetzt ist, definiert dieser Parameter die Länge der Leihperiode in Tagen.

• ExecuteBorrowAutomaticExtensionInterval

Definiert zu welchem Zeitpunkt die Leihperiode automatisch verlängert wird. Dieser Parameter spezifisiert die Anzahl der Tage vor dem Auslaufen der aktuellen Leihperiode. Wenn diese Zeit erreicht ist, wird die Leihperiode automatisch auf den im Wert BorrowAutomaticExtensionIntervalfestgelegten Intervall verlängert.

• BorrowAutomaticExtensionInterval

Definiert das Leihintervall in Tagen, welches angewandt wird, wenn eine automatische Verlängerung der Leiperiode ausgeführt wird (wie unter ExecuteBorrowAutomaticExtensionInterval definiert).

• CustomLicenseFolder

Weil das Standardverzeichnis für hinzugefügte Lizenzdateien nur von Nutzer mit Administratorrechten genutzt werden kann, kann ein anderer Speicherort für den Lizenzordner in diesem Parameter festgelegt werden.

### <span id="page-38-0"></span>3.4 Kommandozeilenparameter verwenden

#### **Setup.exe /?** and **Setup.exe /help**

Zeigt die verfügbaren Kommandozeilenparameter an. Die volle Beschreibung der Parameter sowie die Fehlermeldungen, die während einer Installation auftreten können, sind in der Datei setup.pdf beschrieben. Diese finden Sie im Hauptinstallationsverzeichnis.

### *"Silent" Modus*

**/Silent**: Führt die Installation "silent" aus. Das bedeutet, dass sie keine Dialogfenster der Installation sehen können. Alle Anweisungen werden versteckt ausgeführt. Zum Beispiel können Sie diese Option verwenden, um INCA auf einem Computer zu installieren, ohne den Nutzer bei der Arbeit zu stören.

*"No Restart" Modus*

**/NoRestart**: Nutzen Sie diesen Parameter in Kombination mit "Silent" um einen Neustart, der am Ende der Installation nötig sein könnte, zu unterlassen. Wenn der Neustart unterlassen wurde, wird dies in einer Log Nachricht festgehalten. Wenn der "Silent" Parameter gesetzt ist, muss entwieder dieser oder"AllowRestart" festgelegt werden.

# <span id="page-40-0"></span>3.5 MDA V7.2 Programmgruppe / Apps

Nach der Installation von MDA und dem Neustart Ihres PCs finden Sie einen Eintrag für Ihre MDA Installation:

• Windows XP / Windows 7:

Im Startmenü unter ETAS wurde ein neuer Ordner erstellt:

 $M<sub>0</sub>$  MDA 7.1 Handbücher und Tutorials MDA V7.1 - Tools Measure Data Analyzer V7.1

Außerdem wurde der Ordner License Management hinzugefügt:

- **N** License Management **A** ETAS License Manager
- Windows 8:

Für MDA V7.2 wurde eine Kachel erstellt. Außerdem wurden die folgenden Apps hinzugefügt:

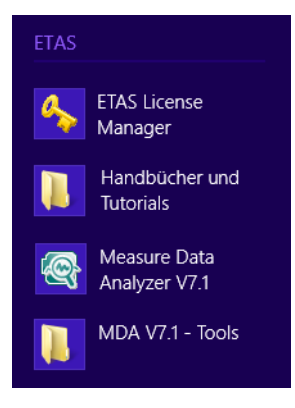

Die Untereinträge im Startmenü bzw. die entsprechenden Apps bieten die folgende Funktionalität:

**• ETAS Lizenzmanager**

Startet den Lizenzmanager. Dort können Sie Lizenzen für die auf Ihrem System installierten ETAS Softwareprodukte ansehen und verwalten (z.B. Lizenzen hinzufügen oder Lizenzen ausleihen und zurückgeben).

**• Handbücher und Tutorials**

Haben Sie bei der Installation die PDF-Benutzerdokumentation mitinstalliert, können Sie hier die gewünschte Dokumentation auswählen und öffnen.

**• MDA V7.2 - Tools**

Öffnet einen Ordner mit dem folgenden Eintrag:

– **Liesmich**

Hier erhalten Sie aktuelle Information zu MDA V7.2.

Das Programm MDA V7.2 wird gestartet.

# <span id="page-42-0"></span>4 Schnelleinstieg

<span id="page-42-2"></span>Dieses Kapitel richtet sich an den MDA Neueinsteiger und ermöglicht einen Schnelleinstieg in MDA V7.2. Anhand von praxisnahen Arbeitsbeispielen, die in Form von Flussdiagrammen dargestellt werden, erhalten Sie einen Überblick über die Programmfunktionalität und Arbeitsweise.

Die folgenden Abschnitte liefern einen kurzen Überblick über die einzelnen Arbeitsschritte:

- • ["Messdateien und Messsignale für die Analyse auswählen" auf Seite 48](#page-43-0)
- "Messdatenanzeige konfigurieren" auf Seite 49
- • ["Messdaten analysieren" auf Seite 50](#page-45-0)
- "Messdaten drucken" auf Seite 51

### <span id="page-42-1"></span>4.1 Einleitung

Der MDA arbeitet im Darstellungsmodus oder im Analysemodus. Der Darstellungsmodus dient zur Vorbereitung der Auswertung. Er bietet vielfältige Möglichkeiten zur Gestaltung der Auswertungsfenster und zur Darstellung der Messsignale.

Die eigentliche Auswertung findet im Analysemodus statt. Auch hier gibt es viele Möglichkeiten, die zu analysierenden Bereiche so darzustellen, dass die Auswertung optimal durchgeführt werden kann.

Eine Messdatenanalyse läuft folgendermaßen ab:

1. Zunächst wird eine Auswertungskonfiguration erstellt. Dazu wählen Sie die Messdateien und die aufgezeichneten Messsignale für die Analyse aus, verteilen die Signale auf Auswertungsfenster und bestimmen das Aussehen der Fenster und die Darstellung der Messsignale.

Die Konfiguration können Sie in einer Konfigurationsdatei (\*.xda) speichern. Eine Auswahl von Messgrößen können Sie als neue Messdatei (\*.dat, \*.mf4 und \*.ascii) ablegen.

- 2. Im Darstellungsmodus kann die ursprüngliche Konfiguration optimiert oder verändert werden, um z. B. eine neue Auswertungsvariante zu erzeugen. Das Endergebnis wird gespeichert und ist in dieser Form später wieder aufrufbar. So lassen sich ganze Bibliotheken von Auswertungsvarianten anlegen.
- 3. Im Analysemodus werden die einzelnen Messsignale analysiert und die Werte an den Messpunkten ausgewertet. Sie können Messsignale und/ oder berechnete Signale miteinander verknüpfen oder die aufgezeichneten Verstellaktivitäten in Form von Kommentar-Signalen analysieren. Außerdem können Sie Messkommentare in den Messdateien anlegen und verändern.

# <span id="page-43-0"></span>4.2 Messdateien und Messsignale für die Analyse auswählen

Wenn Sie den MDA das erste Mal starten, müssen Sie zunächst eine oder mehrere Messdateien für die Analyse auswählen und die darin enthaltenen Informationen einem Auswertefenster zuordnen. Anschließend können Sie diese Konfiguration in einer Datei abspeichern (**\*.xda**).

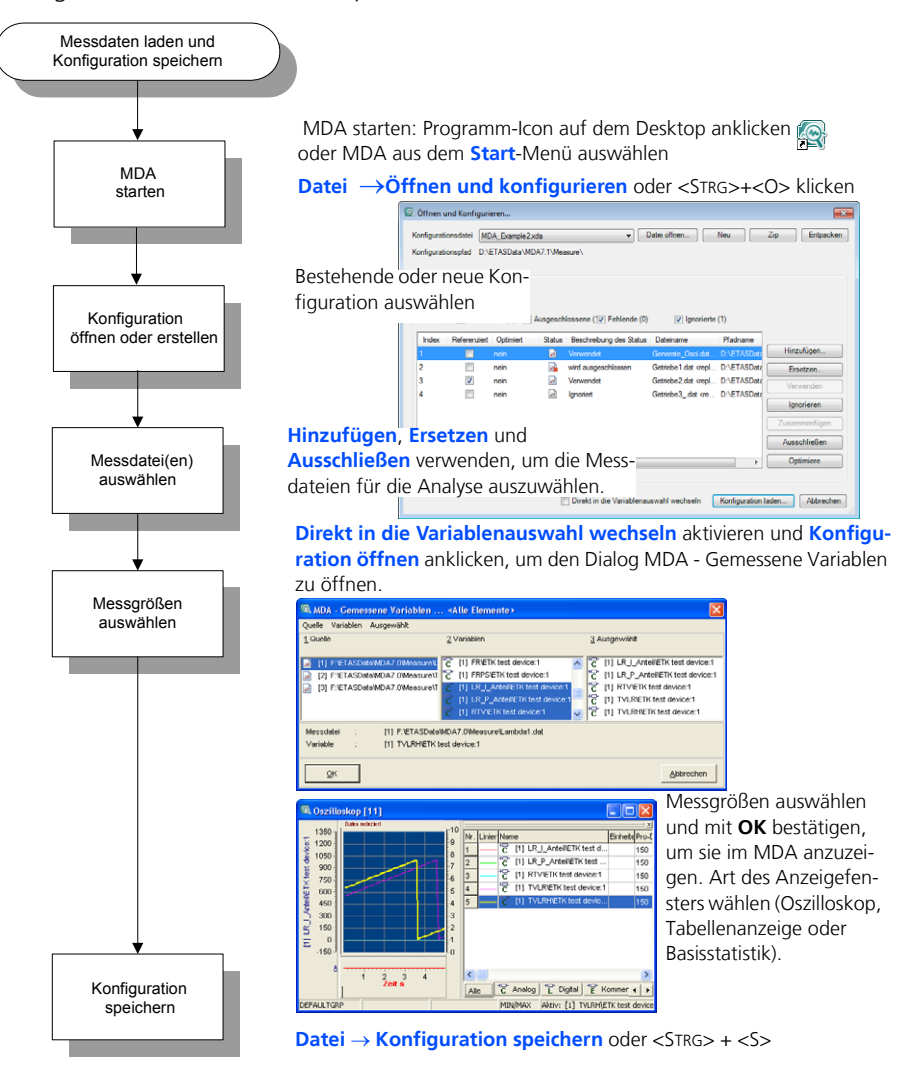

Abb. 4-1 Vorbereiten der Messdatenanalyse

# <span id="page-44-0"></span>4.3 Messdatenanzeige konfigurieren

Messdaten können in einem Oszilloskop, einem Tabellenfenster, einem Statistikfenster oder, falls verschiedene Raster verwendet werden, in einem MDR-Fenster (Measurement Data Refiller) angezeigt werden. Die Anzeige von GPS-Daten in einer GPS-Kartenansicht ist ebenfalls möglich.

Das am häufigsten verwendete Fenster ist das Oszilloskopfenster. Die gemessenen nummerischen Werte werden graphisch im Signalbereich des Oszilloskops angezeigt. An der linken Seite können Sie sehen, welche Y-Achsen verwendet werden. Zusätzliche andockbare Kindfenster können dem Analysefenster hinzugefügt werden. So können Sie z.B. rechts eine Liste der Messsignale einblenden und im unteren Bereich ein Konfigurationsfenster öffnen, mit dem Sie Änderungen an den Anzeigeeinstellungen leichter ändern können.

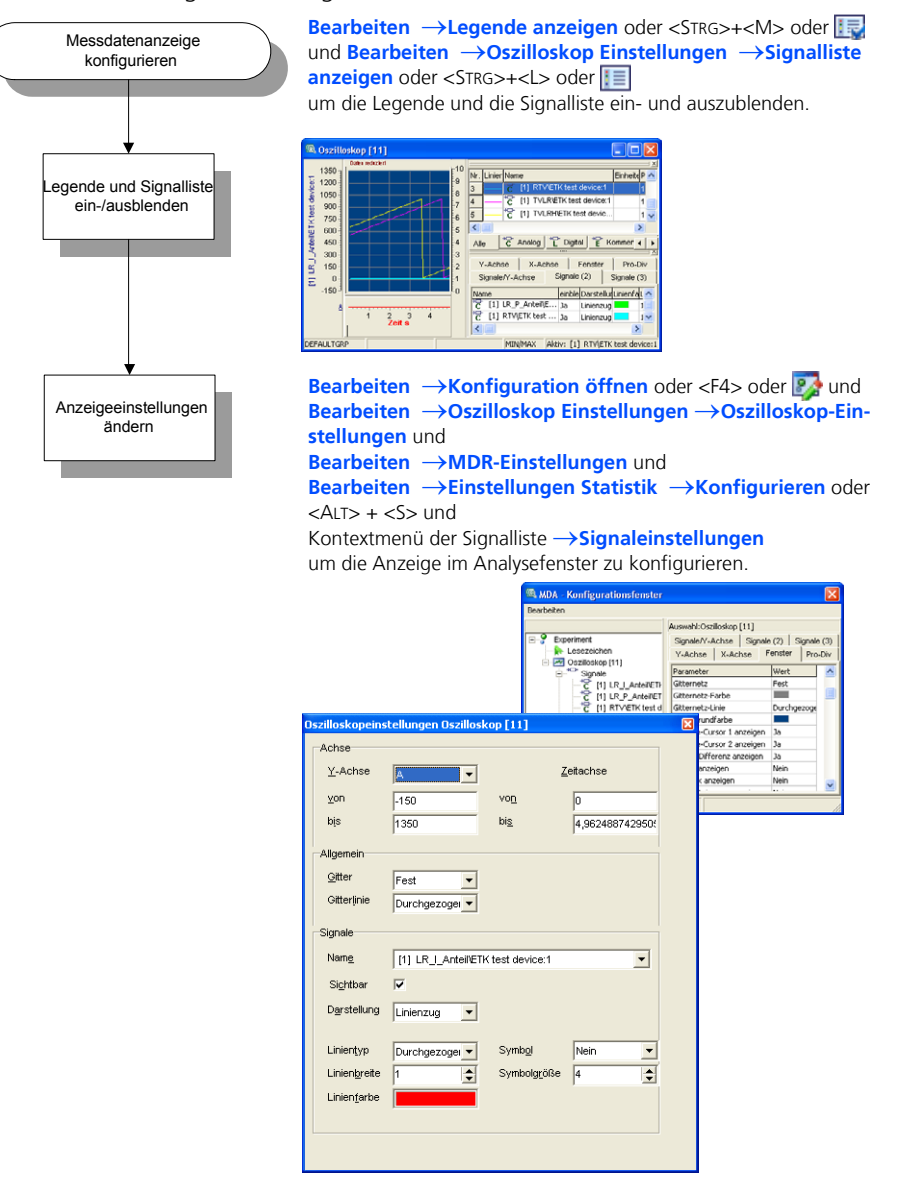

**Abb. 4-2** Konfiguration der Messdatenanzeige

## <span id="page-45-0"></span>4.4 Messdaten analysieren

Mit Hilfe der komfortablen Zoom-, Scroll- und Synchronisierfunktionen des MDA gelangen Sie aus der Übersicht der grafischen Anzeige rasch zu detaillierten Ausschnitten der für Sie interessanten Signalverläufe.

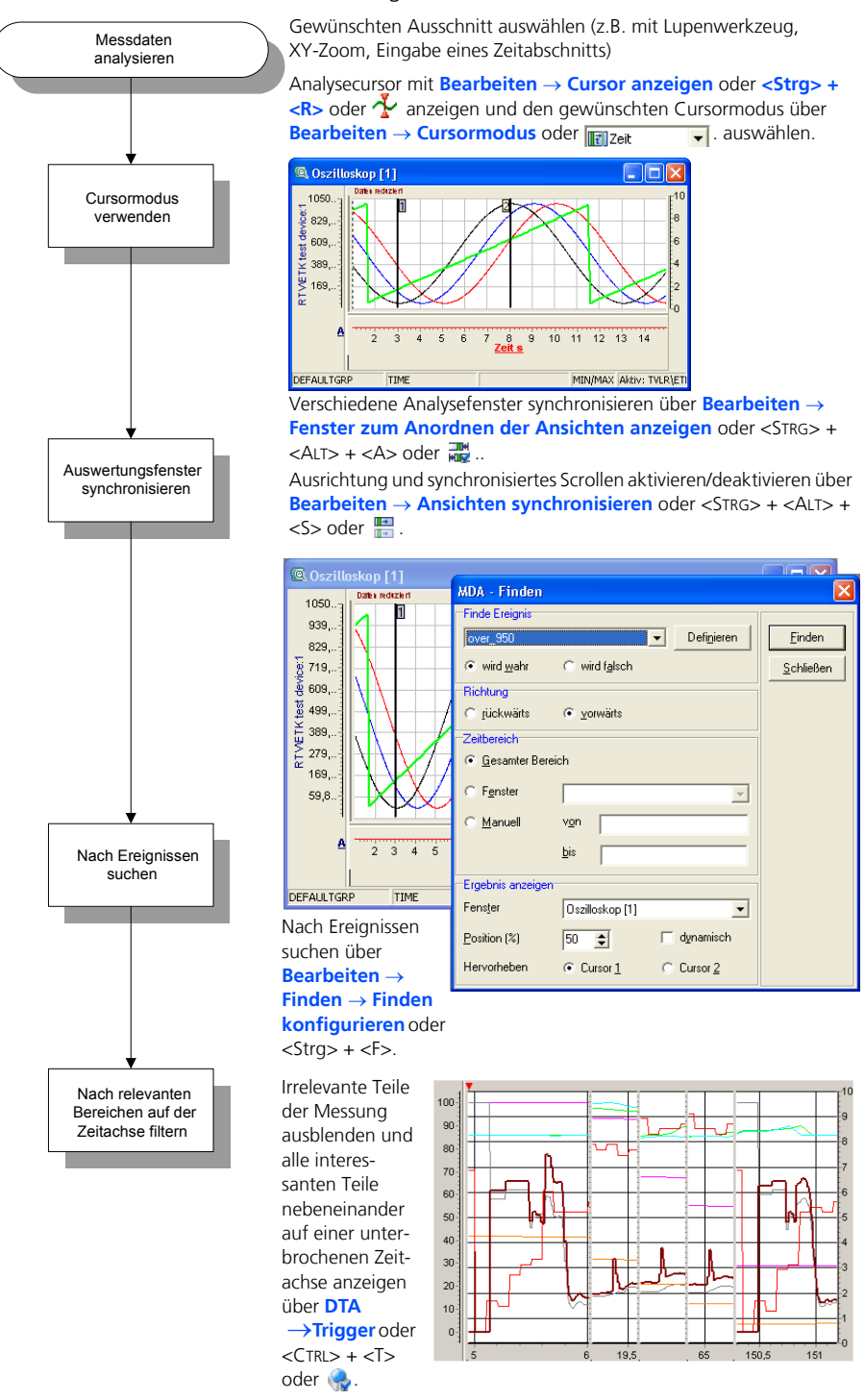

**Abb. 4-3** Analyse der Messdaten

# <span id="page-46-0"></span>4.5 Messdaten drucken

Mit Hilfe der Druckfunktion können Sie die Auswertungsergebnisse dokumentieren oder die Druckausgabe optimieren, z.B. wenn eine Vielzahl an Daten auf dem Bildschirm angezeigt wird.

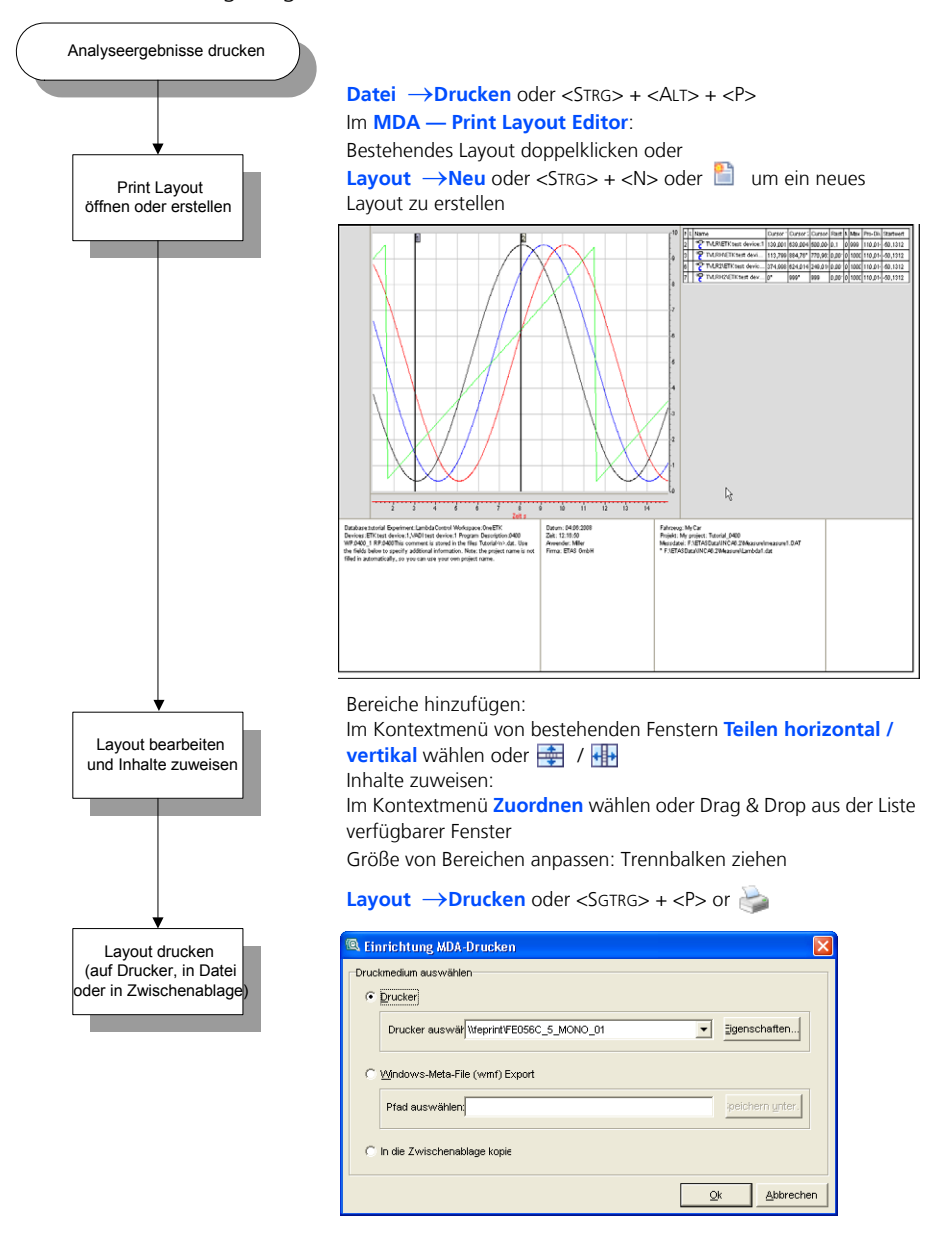

**Abb. 4-4** Drucken der analysierten Messdaten

# <span id="page-47-0"></span>5 Allgemeine Bedienmöglichkeiten von MDA

<span id="page-47-2"></span>In diesem Teil erhalten Sie Informationen über die Fenster- und Menüstrukturen, Bedienmöglichkeiten über Maus und Tastatur sowie Angaben zu Hilfefunktionen.

Sie sollten dieses Kapitel unbedingt lesen, da einige Bedienmöglichkeiten nur an dieser Stelle beschrieben werden. Alle hier angesprochenen Techniken sind zwar Windows-Standards, könnten jedoch dem weniger erfahrenen Windows-Anwender unbekannt sein. Sie werden deshalb hier einmal zentral beschrieben.

### <span id="page-47-1"></span>5.1 Starten des Programms

Zum Starten des MDA gibt es verschiedene Möglichkeiten:

#### • **Über das Desktop-Icon:**

Das MDA-Installationsprogramm legt standardmäßig eine Verknüpfung auf Ihrem Desktop an.

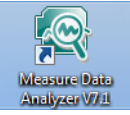

Ein Doppelklick auf dieses Symbol startet das Programm.

**• Über die Programmgruppe:**

Sie können MDA durch Auswählen von **ETAS MDA 7.1 Measure Data Analyzer V7.1** über das Windows **Start**-Menü starten.

**• Durch Doppelklicken einer Konfigurationsoder Messdatei:**

Wenn Sie im Windows Explorer MDA mit der Dateierweiterung .xda verknüpfen und im Windows Explorer auf eine xda-Datei doppelklicken, so wird MDA gestartet und die Konfiguration einschließlich der zugehörigen Messdateien direkt geladen. Dasselbe Verhalten können Sie außerdem Sie außerdem über folgenden Kommandozeilenaufruf erreichen:

MDA.exe -f<Datei Pfad+Name>.xda

Wenn Sie im Windows Explorer MDA mit der Dateierweiterung .dat verknüpfen und im Windows Explorer auf eine dat-Datei doppelklicken, während der MDA bereits läuft, so lädt MDA den Inhalt der Messdatei im geöffneten MDA-Fenster. In den globalen Einstellungen können Sie festlegen, ob MDA die vorherige Messdatei ersetzen soll, die gesamte Konfiguration ersetzen soll oder eine neue Instanz von MDA starten soll. Dasselbe Verhalten können

MDA.exe -r<Datei Pfad+Name>.dat

### **Hinweis**

*Wenn INCA auf Ihrem PC installiert ist, können Sie den MDA auch direkt aus INCA heraus starten. In diesem Fall müssen Sie in den INCA Benutzeroptionen den Pfad der zu verwendenden MDA-Installation angeben. Anschließend haben Sie verschiedene Möglichkeiten, MDA aus INCA heraus zu starten, z.B. über das Menü Werkzeuge oder das MDA-Icon in der Werkzeugleiste. Weitere Informationen finden Sie in der INCA Benutzerdokumentation.*

# <span id="page-49-0"></span>5.2 Aufbau der Fenster

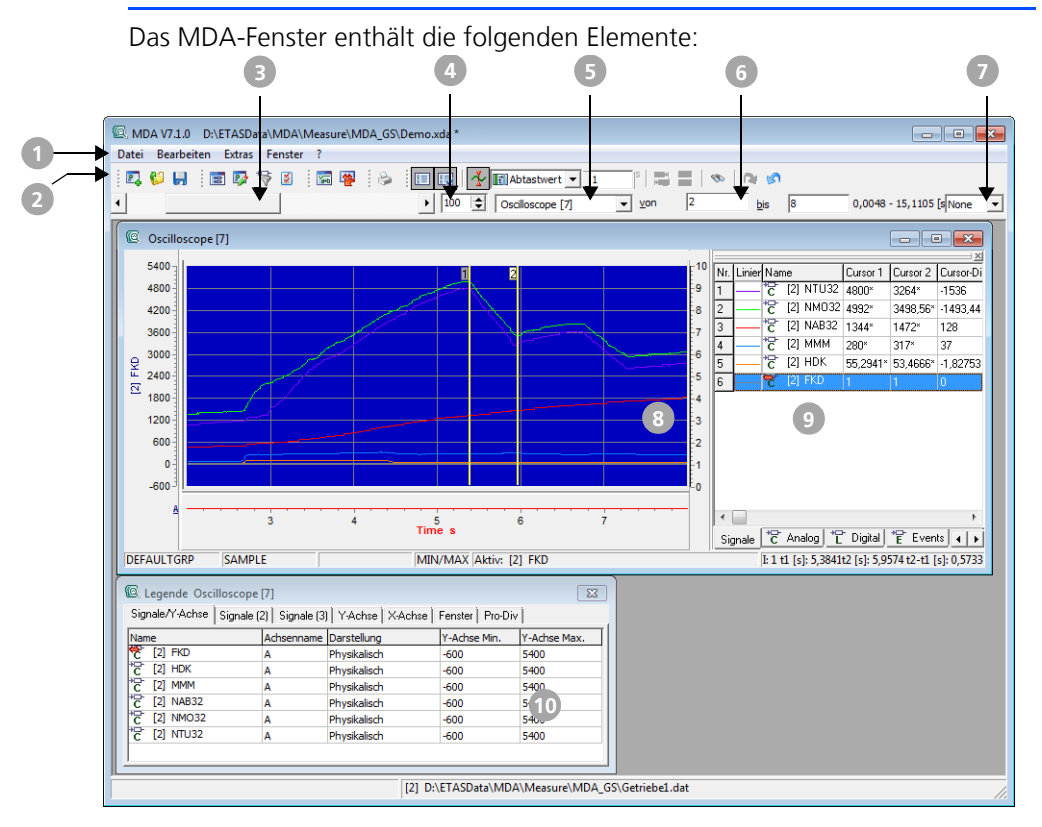

- Menüzeile (1)
- Werkzeugleiste (2)
- Scrollbalken für die Zeitachse (3)
- Schrittgröße für den Scrollbalken (4)
- Auswahl des aktiven Fensters (5)
- Eingabefelder für Zeitbereich (6)
- Auswahl von Bookmarks (Lesezeichen) (7)
- Signalbereich eines Oszilloskopfensters (8)
- Signalliste eines Oszilloskopfensters (9)
- Legende eines Oszilloskopfensters (10)

# <span id="page-49-1"></span>5.3 Steuerelemente

### <span id="page-49-2"></span>5.3.1 Werkzeugleisten

Die meistbenötigten Befehle stehen alternativ auch als Schaltflächen in einer Werkzeugleiste zur Verfügung. Ein Befehl kann so auf einen einfachen Mausklick hin ausgeführt werden.

#### **Hinweis**

*Alle Befehle, die mit den einzelnen Schaltflächen gestartet werden können, befinden sich ebenfalls in entsprechenden Menüs.*

Alle Schaltflächen in den Werkzeugleisten sind maussensitiv. Wenn Sie den Mauszeiger auf eine Schaltfläche ziehen und ihn eine Sekunde lang nicht bewegen, erscheint in unmittelbarer Nähe der ausgewählten Schaltfläche ein Textfeld, in dem die Funktion der Schaltfläche und der zugehörige Tastaturbefehl angezeigt wird.

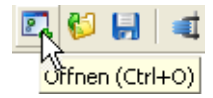

Unter **Extras Schaltflächenleisten** können Sie auswählen, welche der verfügbaren Werkzeugleisten angezeigt werden sollen und welche ausgeblendet werden.

- Sie können jede Werkzeugleiste einzeln auswählen.
- Über die Untermenüoption **Dynamisch** wird die Symbolleiste mit den Symbolen deaktiviert oder aktiviert, die für den Auswertungsfenstertyp spezifisch sind.
- Über die Untermenüoption **Standardeinstellungen** wird die Symbolleistenanzeige auf die ursprünglichen Einstellungen zurückgesetzt, wobei die Symbolleisten für die häufigsten Aufgaben angezeigt werden: Standard, Konfiguration bearbeiten, Erweiterte Funktionalität und Druck-Layout.

Je nachdem, welche Werkzeugleiste Sie ausgewählt haben, kann das MDA Hauptfenster die folgenden Werkzeugleisten und Schaltflächen enthalten:

• **Standard**

8.

- Öffnet das Dialogfenster **MDA Öffnen und Konfigurieren**, in dem Sie eine gespeicherte Auswertungskonfiguration laden und verändern oder eine neue Auswertungskonfiguration erstellen können.
- Öffnet das Dialogfenster **MDA Konfiguration öffnen /**  a **MDA - Zip-Datei**, in dem Sie eine gespeicherte Auswertungskonfiguration zum Laden auswählen können.
- Speichert die aktuelle Auswertungskonfiguration. 凰 Bei einer neuen, ungespeicherten Auswertungskonfiguration öffnet sich ein Dialogfenster zur Dateiauswahl. Sie können eine vorhandene Datei für das Speichern der aktuellen Auswertungskonfiguration angeben oder eine neue Datei anlegen.
- **Konfiguration bearbeiten**

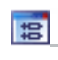

Öffnet das Dialogfenster **MDA - Gemessene Variablen <Alle Elemente>**, in dem Sie Messkanäle zur aktuellen Auswertungskonfiguration hinzufügen und konfigurieren können.

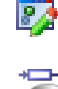

**IX** 

Öffnet das Fenster **MDA - Konfigurationsfenster**, in dem Sie die Darstellung der Auswertungsfenster konfigurieren können.

Öffnet das Dialogfenster **MDA - Anzeigeeinstellungen Variablenname**. in dem Sie die Anzeige der Variablennamen und die verwendeten Filter festlegen können.

Öffnet das Dialogfenster **MDA - Globale Einstellungen**, in dem Sie Grundeinstellungen für die Messdatenanalyse vornehmen können.

#### **• Erweiterte Funktionalität**

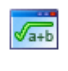

墨

Öffnet das Dialogfenster **Berechnete Signale verwalten**, in dem Sie aus anderen Größen berechnete Signale definieren können.

Setzt alle Signale, die entlang der X-Achse verschoben wurden, auf die ursprünglichen Werte zurück.

### **• Druck-Layout**

Öffnet den **Print Layout Editor**.

### **• Messdatei**

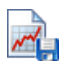

Öffnet das Dialogfenster **MDA - Messdatei generieren**, in dem Sie eine neue Messdatei aus der aktuellen Auswertungskonfiguration erzeugen können.

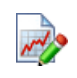

Öffnet das Dialogfenster **MDA - Messdatei Kommentar**, in dem Sie einen Kommentar zu Messdateien in der aktiven Auswertungskonfiguration eingeben können.

### **• DTA**

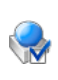

Öffnet das Dialogfenster **Triggereigenschaften**. Hier können Sie festlegen welche Start- und Stop-Trigger verwendet werden sollen.

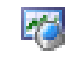

Stellt die in den Triggerbedingungen ausgewählten Zeitbereiche dar.

#### **• archivieren**

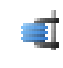

Öffnet das Dialogfenster **MDA-Zip-Dienstprogramm**, in dem Sie die notwendigen Einstellungen zum Erstellen einer komprimierten Datei (\*.zda) vornehmen können.

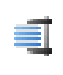

Öffnet das Dialogfenster **MDA-Entzip-Dienstprogramm**, in dem Sie die komprimierte Datei auswählen, deren enthaltene Dateien Sie im Messdaten-Analysator öffnen wollen.

**• Teilen**

Ordnet die offenen Auswertungsfenster überlappend an.

- Ordnet die offenen Auswertungsfenster untereinander an.
- Ordnet die offenen Auswertungsfenster nebeneinander an.

#### • **einfaches Drucken**

Druckt unmittelbar das aktive Auswertungsfenster.

#### **• dynamisch**

E

Diese Werkzeugleiste wird nur angezeigt, wenn die Konfiguration Signale und Auswertungsfenster enthält. Welche der folgenden Schaltflächen angezeigt werden, hängt davon ab, welches Auswertungsfenster gerade aktiv ist.

- Blendet das Fenster **Signalliste** ein oder aus, in dem die Sig-疆 nale des aktuellen Auswertungsfensters angezeigt werden.
- Blendet das Fenster **Legende** ein oder aus, in dem Sie das 最 aktuelle Auswertungsfenster und die enthaltenen Signale konfigurieren können.
- Aktiviert oder deaktiviert die Anzeige von Cursorn. ≁
- Ermöglicht die Auswahl des Cursormodus (Zeit, Sample oder **T** fester -Abstand).
- Zeigt den Abstand in Sekunden zwischen den beiden Cursorn, wenn der Cursormodus **Fester Abstand** ausgewählt ist. Sie können dieses Feld auch zum Verschieben des inaktiven Cursors verwenden, indem Sie den gewünschten Abstand zwischen den beiden Cursorn direkt in das Eingabefeld eingeben.
- Öffnet das Dialogfenster **Ansichten ausrichten**. Hier können 酃 Sie definieren, wie Auswertungsfenster aufeinander ausgerichtet und miteinander synchronisiert werden sollen.
- $\overline{\phantom{a}}$ Aktiviert oder deaktiviert die Ausrichtung und das synchronisierte Scrollen von Auswertungsfenstern.

Diese Funktion steht nur zur Verfügung, wenn es sich beim aktiven Fenster um ein Oszilloskop handelt und das Oszilloskop zu einer Synchronisationsgruppe gehört. Das Verhalten für das Ausrichten der Fenster wird im Dialogfenster **Ansichten ausrichten** definiert.

- Öffnet das Dialogfenster **MDA Finden**, in dem Sie Ereignisse ಾ definieren können, nach denen Messdateien in der Auswertekonfiguration durchsucht werden.
	- Stellt rückgängig gemachte Zoomvorgänge schrittweise wieder her.
- Macht im aktuellen Auswertungsfenster die zuletzt vorgenom-⋒ mene Änderung eines Zoomvorgangs (Y-Achse oder Zeit- bzw. X-Achse) schrittweise wieder rückgängig.

#### <span id="page-53-0"></span>5.3.2 Weitere Steuerelemente

Unterhalb der Werkzeugleiste befinden sich die folgenden zusätzlichen Steuerelemente:

• Bildlaufleiste für Zeitachse

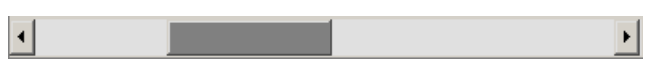

Ermöglicht das Blättern über Bereiche des Zeitbereichs der Messung oder das Scrollen über die Zeitachse.

• **Prozent**-Feld

 $\left|50\right|$   $\leftarrow$ 

Ermöglicht das Einstellen der Schrittweite für die Bildlaufleiste. Eine Schrittweite von 50% bedeutet, dass der sichtbare Bereich beim Scrollen durch Verwendung der Bild-Tasten oder durch Klicken rechts oder links des Schiebers in der Bildlaufleiste der Zeitachse um 50% verschoben wird.

• Listenfeld für Auswertungsfenster

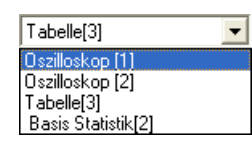

Legt fest, welches Fenster das aktive Fenster sein soll; auf das aktive Fenster wird jeweils das Scrollen über die Zeitachse bzw. die Eingabe von Werten in die Felder **von** und **bis** angewendet.

• Eingabefelder für Zeitbereich

 $\text{von}$  0,004 bis  $\boxed{13,11}$  $\sqrt{0.0048 - 13.1105}$  [s]

Ermöglicht die Eingabe eines festen Zeitbereichs (von - bis) für die Anzeige auf der X-Achse. Rechts neben dem Eingabefeld wird die Gesamtlänge der aktuellen Messdatei angezeigt. Abhängig vom gewählten Eintrag im Listenfeld für Auswertungsfenster wirkt sich die Veränderung auf alle oder nur auf das gerade ausgewählte Fenster aus.

• Listenfeld für Lesezeichen

None  $\vert \mathbf{v} \vert$ 

Wenn Sie für interessante Punkte in der Messung Lesezeichen (Markierungen) gesetzt haben, können Sie aus der Liste ein Lesezeichen auswählen und direkt zum entsprechenden Punkt auf der Zeitachse des Oszilloskopfensters springen. Der Anzeigebereich im Oszilloskop wird dabei so verschoben, dass das Lesezeichen in der Mitte des sichtbaren Bereichs der Zeitachse angezeigt wird.

# <span id="page-54-0"></span>5.4 Tipps und Tricks zur Bedienung

### <span id="page-54-1"></span>5.4.1 Andockfenster

Das "Andocken" von Fenstern ist eine Funktion, die Ihnen die effektive Nutzung des zur Verfügung stehenden Platzes am Bildschirm ermöglicht. So können Sie bestimmte Dialogfenster in einem anderen Anzeigefenster integrieren.

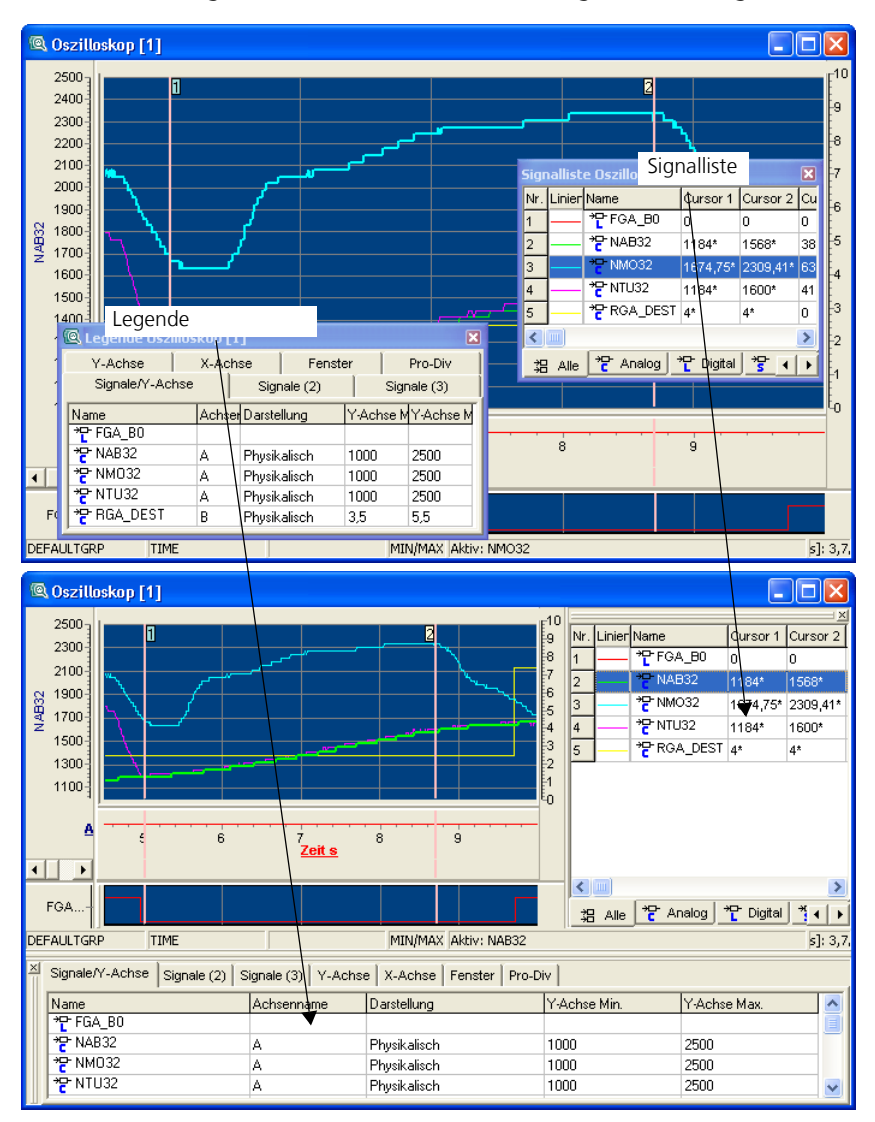

Im MDA gibt es zwei andockbare Fenstertypen:

- Konfigurationsfenster
- Messsignalliste

Grundsätzlich können die Fenster nur rechts bzw. unten angedockt werden.

#### **Fenster andocken und wieder entfernen/lösen:**

Zum Andocken müssen Sie zunächst das gewünschte Fenster öffnen.

- Öffnen sie die gewünschte Legende mit  $<$ STRG> +  $<$ M> oder durch Anklicken von  $\boxed{i}$  in der Werkzeugleiste.
- Sofern erforderlich, öffnen Sie die Signalliste (verfügbar nur im Oszilloskop) mit <STRG> + <L> oder durch Anklicken von iij in der Werkzeugleiste.
- Klicken Sie mit der linken Maustaste auf den Titel des "anzudockenen" Fensters und halten Sie die Taste gedrückt.
- Ziehen Sie das Fenster mit gedrückter Maustaste am besten in den rechten unteren Bereich des Auswertefensters.

Wenn Sie über den Rand des Auswertefensters streichen, erscheint an den geeigneten Stellen ein Rahmen, der die spätere Position des angedockten Fensters anzeigt.

• Lassen Sie die Maustaste los, wenn Sie mit der Positionierung des Konfigurationsfenster bzw. der Signalliste zufrieden sind.

Das entsprechende Fenster wird in das Auswertefenster eingefügt.

• Zum Lösen des angedockten Fensters, klicken Sie bei gedrückter Maustaste auf den Rahmen (Doppellinie) und verschieben das Fenster.

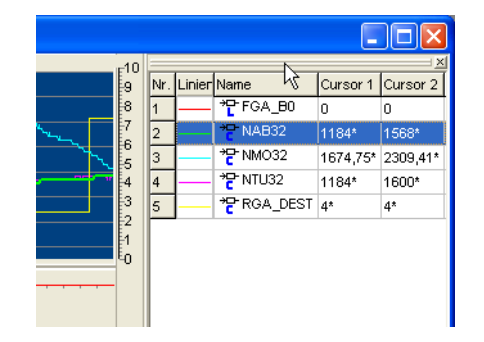

Zum Entfernen des angedockten Fensters, klicken Sie auf das **Schließen**-Symbol in der rechten oberen Ecke.

### <span id="page-56-0"></span>5.4.2 Fensteraufteilung und Darstellungsmöglichkeiten

Zum Anordnen der einzelnen Fenster haben Sie mehrere Möglichkeiten:

- Verschieben Sie die Fenster manuell und passen Sie die Fenstergrößen an.
- Verwenden Sie den Befehl Fenster  $\rightarrow$  **Überlappend**; die Fenster werden in einheitlicher Größe überlappend angeordnet.
- Verwenden Sie den Befehl Fenster  $\rightarrow$  Horizontal anordnen; die Fenster werden auf die gesamte Arbeitsfläche verteilt und horizontal in einheitlicher Größe dargestellt.
- Verwenden Sie den Befehl **Fenster Vertikal anordnen**; die Fenster werden auf die gesamte Arbeitsfläche verteilt und vertikal in einheitlicher Größe dargestellt.
- Verwenden Sie den Befehl **Fenster Alle minimieren**; alle Fenster werden minimiert und am unteren Fensterrand platziert.
- Verwenden Sie den Befehl **Fenster Alle anordnen**; alle minimierten Fenster werden der Reihe nach am unteren Fensterrand angeordnet.
- Verwenden Sie den Befehl **Fenster Aktives Fenster schließen**; das aktive Fenster wird entfernt.
- Verwenden Sie den Befehl **Fenster Alle Fenster schließen**; alle Fenster werden geschlossen.

# <span id="page-57-0"></span>5.5 Bedienung per Tastatur

MDA kann sowohl mit der Maus als auch über die Tastatur bedient werden.

### <span id="page-57-1"></span>5.5.1 Tastaturbefehle in MDA

Um die Bedienung über die Tastatur zu vereinfachen, wurden für die wichtigsten Aktionen Tastaturbefehle (Hotkeys) definiert. Durch Drücken von <UMSCHALT> + <F1> können Sie jederzeit eine vollständige Übersicht der zugewiesenen Tastaturbefehle erhalten.

### <span id="page-57-2"></span>5.5.2 Tastaturbedienung nach WINDOWS®-Vereinbarungen

Für die allgemeine Bedienung von MDA, also Dinge wie das Navigieren in Menüs oder das Aktivieren eines bestimmten Fensters, gelten die WINDOWS®-Vereinbarungen.

Ein im Menü unterstrichener Buchstabe gemeinsam mit der <ALT>-Taste gedrückt, ruft den entsprechenden Befehl auf. Einen hier untergeordneten Menübefehl können Sie aktivieren, indem Sie den unterstrichenen Buchstaben gemeinsam mit der <UMSCH>-Taste drücken.

Um also z.B. das Menü **Datei** mit einem Tastaturbefehl aufzurufen, drücken Sie die Tastenkombination <ALT> + <D>.

Innerhalb der Arbeitsfenster erfolgt das Weiterschalten zum nächsten Fensterelement bzw. zum nächsten Listenfeld mit der <TAB>-Taste (in der Reihenfolge von links oben nach rechts unten). Ebenso kann mit der <Alt>-Taste und dem unterstrichenen Buchstaben des Feld- oder Listentitels zum entsprechenden Feld oder Listenfeld weitergeschaltet werden.

Die Pfeiltasten erlauben in Listenfeldern das Springen zum nächsten Listeneintrag. Die Mehrfachauswahl von Einträgen ist dabei über gleichzeitiges Drücken der <UMSCH>-Taste möglich.

Das Wechseln zwischen einzelnen Arbeitsfenstern einer Anwendung, in MDA also z.B. das Umschalten zwischen einzelnen Messfenstern innerhalb der Experimentierumgebung, erfolgt windowskonform mit der Tastenkombination <STRG>  $+ <$ TAB $>$ .

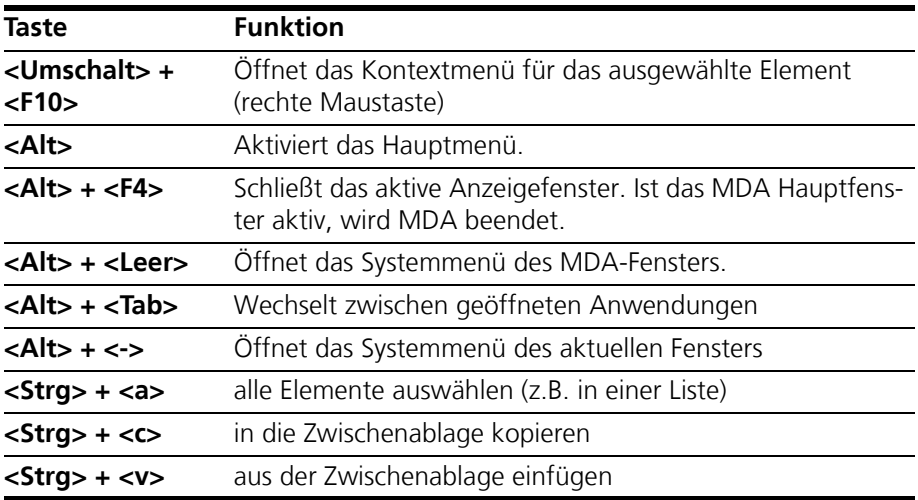

*Allgemeines Verhalten entsprechend der Windows-Konventionen*

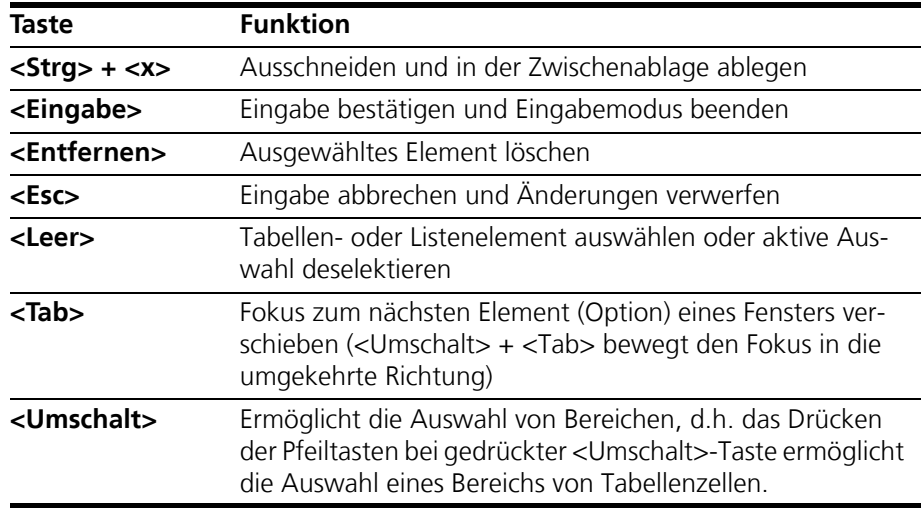

## <span id="page-58-0"></span>5.6 Bedienung per Maus

Zur komfortableren Bedienung von MDA können Sie die Maus einsetzen. Die Bedienung erfolgt entsprechend den WINDOWS-Vereinbarungen.

Mehrfachauswahl von Einträgen ist über Drücken der <UMSCH>- bzw. der <STRG>-Taste möglich.

<span id="page-58-3"></span>Über das Anklicken der Fensterelemente mit der rechten Maustaste werden dem Kontext entsprechende PopUp-Menüs aufgerufen.

<span id="page-58-1"></span>5.7 Hilfefunktionen

#### <span id="page-58-2"></span>5.7.1 MDA Online-Hilfe – Kurzanleitung

Über **? Hilfe** rufen Sie die allgemeine Hilfe auf. Mit der Funktionstaste <F1> können Sie die kontextsensitive Hilfe zu dem gerade geöffneten Arbeitsfenster aufrufen.

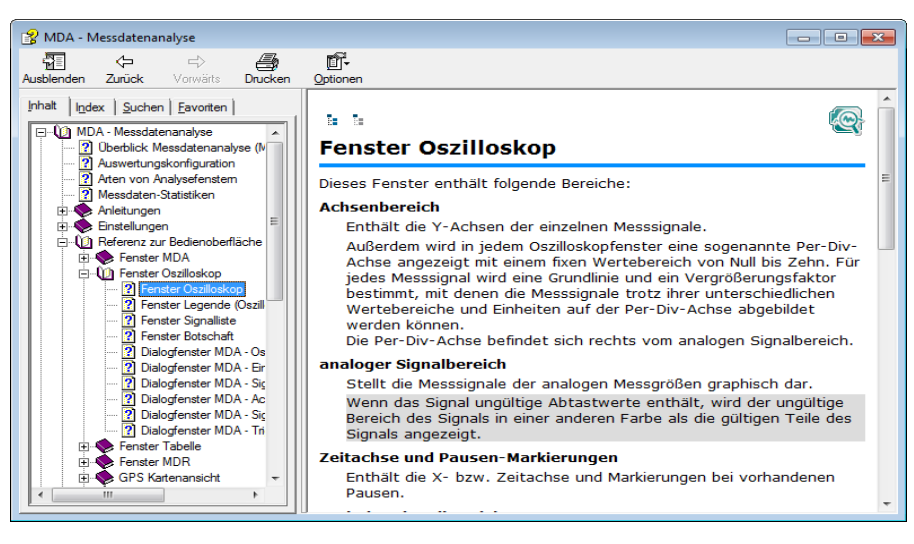

Die Registerseiten des Hilfefensters bieten folgende Möglichkeiten:

- Das Register "Inhalt" erlaubt das Durchblättern der Themen nach Kategorien.
- Das Register "Index" listet alle Indexeinträge auf. Blättern Sie die Liste durch oder geben Sie einen Suchbegriff ein, um die Auflistung einzuschränken.
- Das Register "Suchen" dient zum Suchen einzelner in einem Hilfethema enthaltener Wörter oder Begriffe. Geben Sie einen Suchbegriff ein und lassen Sie sich die dazu gefundenen Einträge auflisten.
- Im Register "Favoriten" können Sie Ihre Lieblingsseiten hinzufügen, um leicht wieder darauf zugreifen zu können.

## <span id="page-59-0"></span>5.7.2 Handbuch

Das komplette MDA-Handbuch liegt in elektronischer Form vor und kann jederzeit am Bildschirm geöffnet werden.

Über den Index, Volltextsuche und Hypertextlinks sind relevante Stellen schnell und komfortabel zu finden.

Sie können das MDA-Handbuch über den Menüeintrag **? Handbücher und Tutorials** öffnen.

### <span id="page-59-1"></span>5.7.3 Video-Tutorials

Themen, die leichter gezeigt als in Worten beschrieben werden können, werden in Form von Video-Tutorials dargestellt. Wählen Sie während des Installationsprozesses die Installation von Video-Tutorials aus, so werden die Videos lokal auf Ihrer Festplatte installiert. Sie liegen als mp4-Dateien vor und können im MDA über den Menüeintrag **? Tutorial-Videos** [aufgerufen werden. Haben Sie die](http://www.youtube.com/user/etasgroup) [Videos hingegen nicht auf dem PC installiert, so können Sie sie entweder im](http://www.youtube.com/user/etasgroup) [ETAS Channel auf YouTube ansehen oder im](http://www.youtube.com/user/etasgroup) [ETAS Download Center herunter](http://www.etas.com/en/products/download_center.php?productfamily=A6071F1789E14136B90BF8C9CD0E8492&product=null&doctype=CEDF7B390DAC45158DD5C75DA1B2D032)[laden.](http://www.etas.com/en/products/download_center.php?productfamily=A6071F1789E14136B90BF8C9CD0E8492&product=null&doctype=CEDF7B390DAC45158DD5C75DA1B2D032)

# <span id="page-60-0"></span>6 Glossar

<span id="page-60-1"></span>Im Kapitel »Glossar« werden alle im Handbuch vorkommenden Fachbegriffe erklärt. Die Begriffe sind in alphabethischer Reihenfolge aufgelistet.

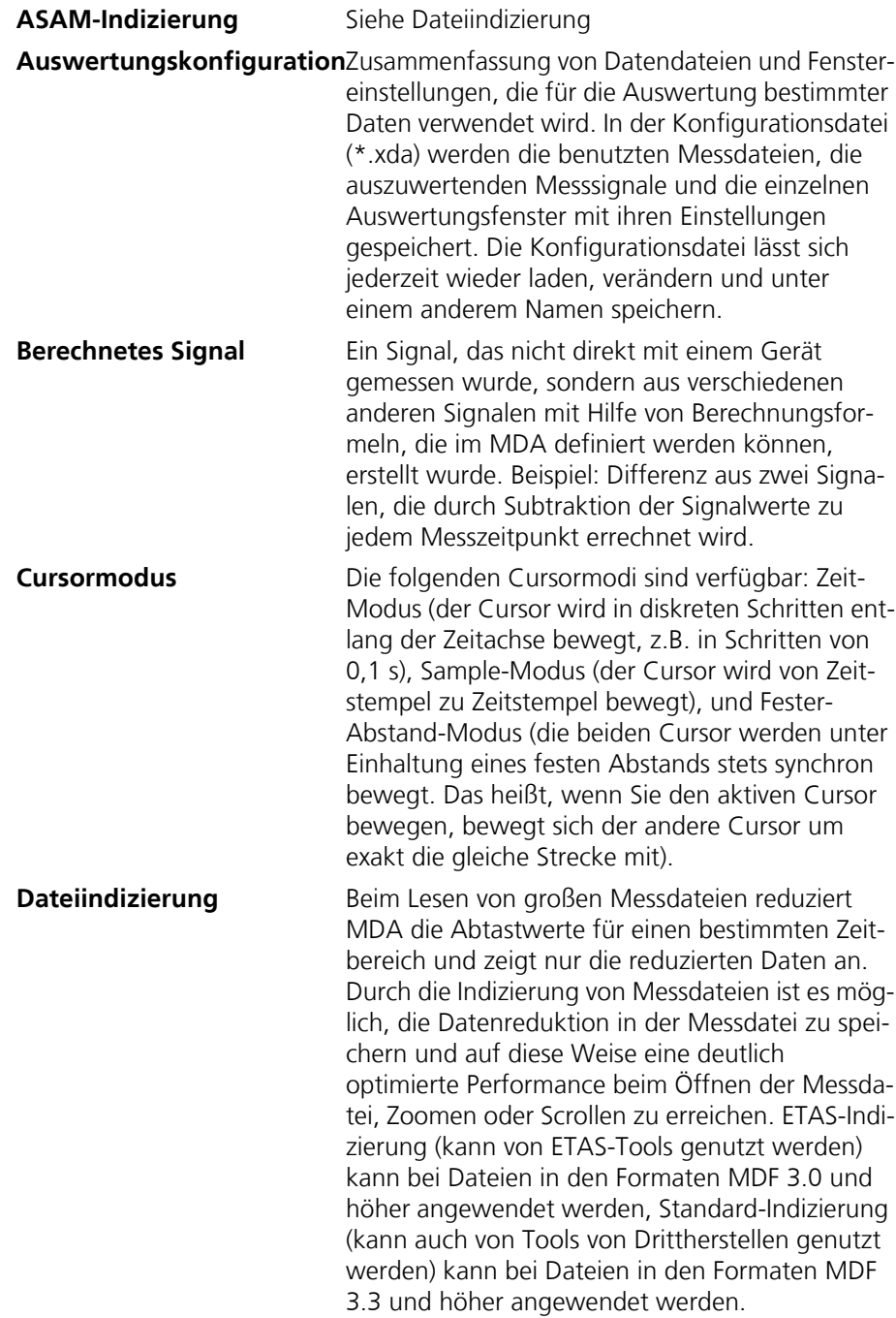

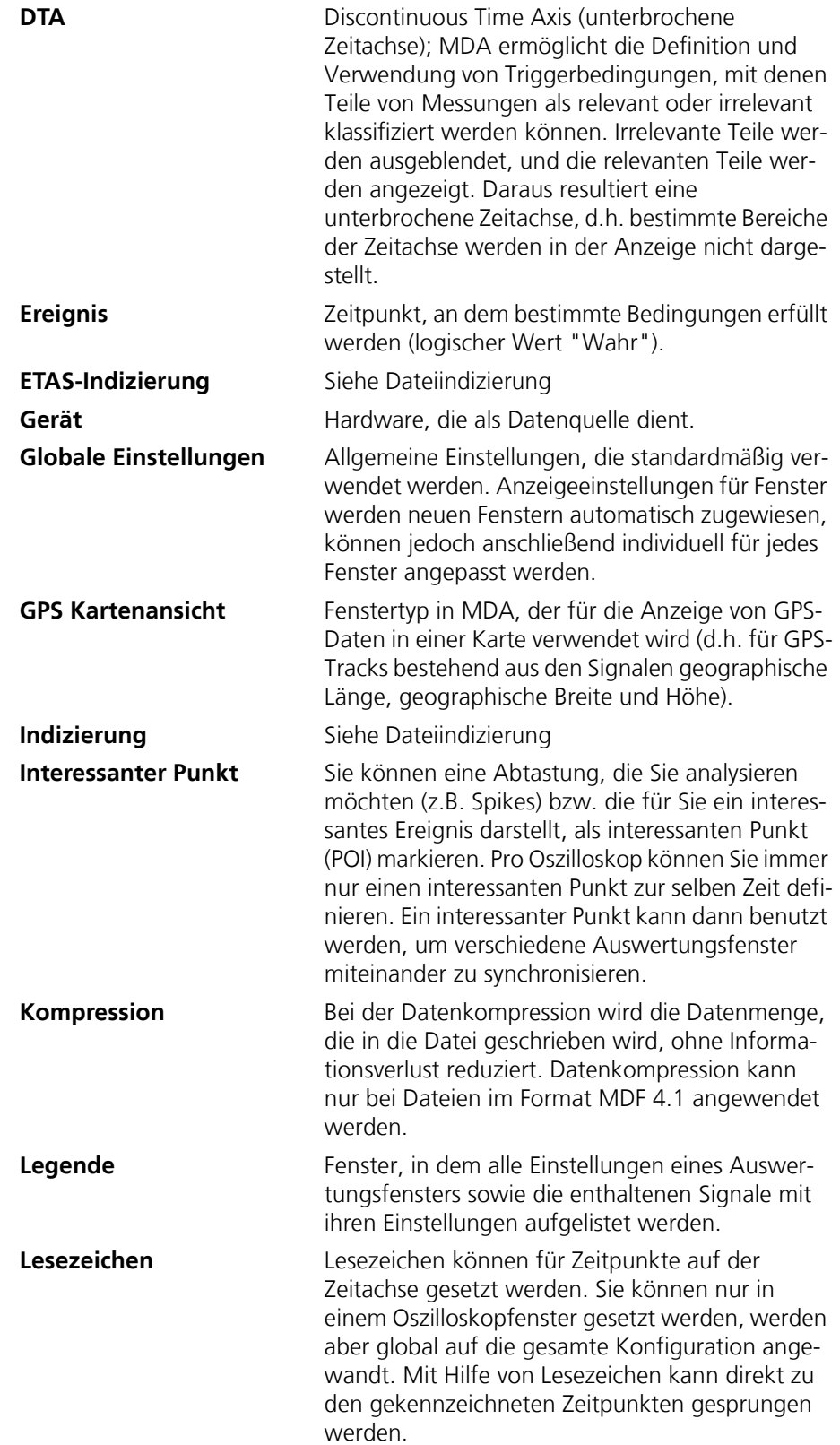

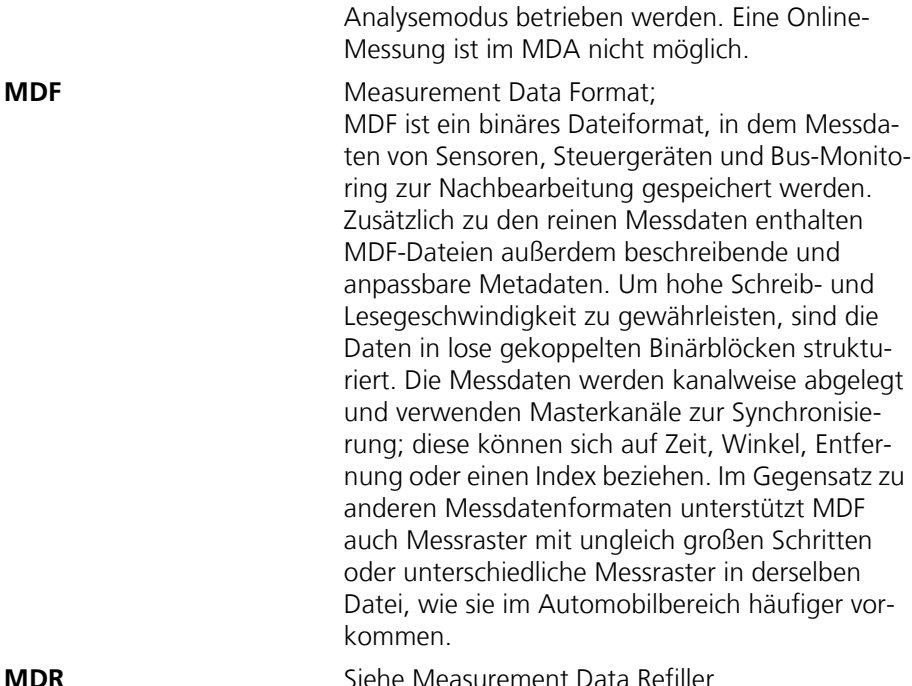

**MDR-Fenster** Das MDR-Fenster bietet die Möglichkeit, Daten für eine Nachbereitung nach der Messung vorzubereiten. Zum Beispiel können die verwendeten Raster zu einem Raster zusammengefasst werden. Wenn verschiedene Raster verwendet werden, kann die Messung Lücken bei einzelnen Zeitstempeln enthalten. Mit Hilfe von Optionen können Sie festlegen, ob und wie diese Lücken gefüllt werden sollen. Dies kann insbesondere für die Weiterverwendung der Daten in Werkzeugen wichtig sein, die nur ein Raster verarbeiten können. Die Anzeige ähnelt der eines Tabellenfensters.

**Measurement Data Refiller**Dieses Verfahren wird angewendet, wenn Variablen mit verschiedenen Rastern zusammen angezeigt werden sollen. Bei Verwendung verschiedener Raster kann es vorkommen, dass die Messung für einzelne Zeitstempel Lücken aufweist. Mit Hilfe von Optionen kann der Benutzer festlegen, ob und wie diese Lücken gefüllt werden sollen. **Messbereich** Ein bestimmter Zeitbereich, der eine zu analysierende Messung definiert.

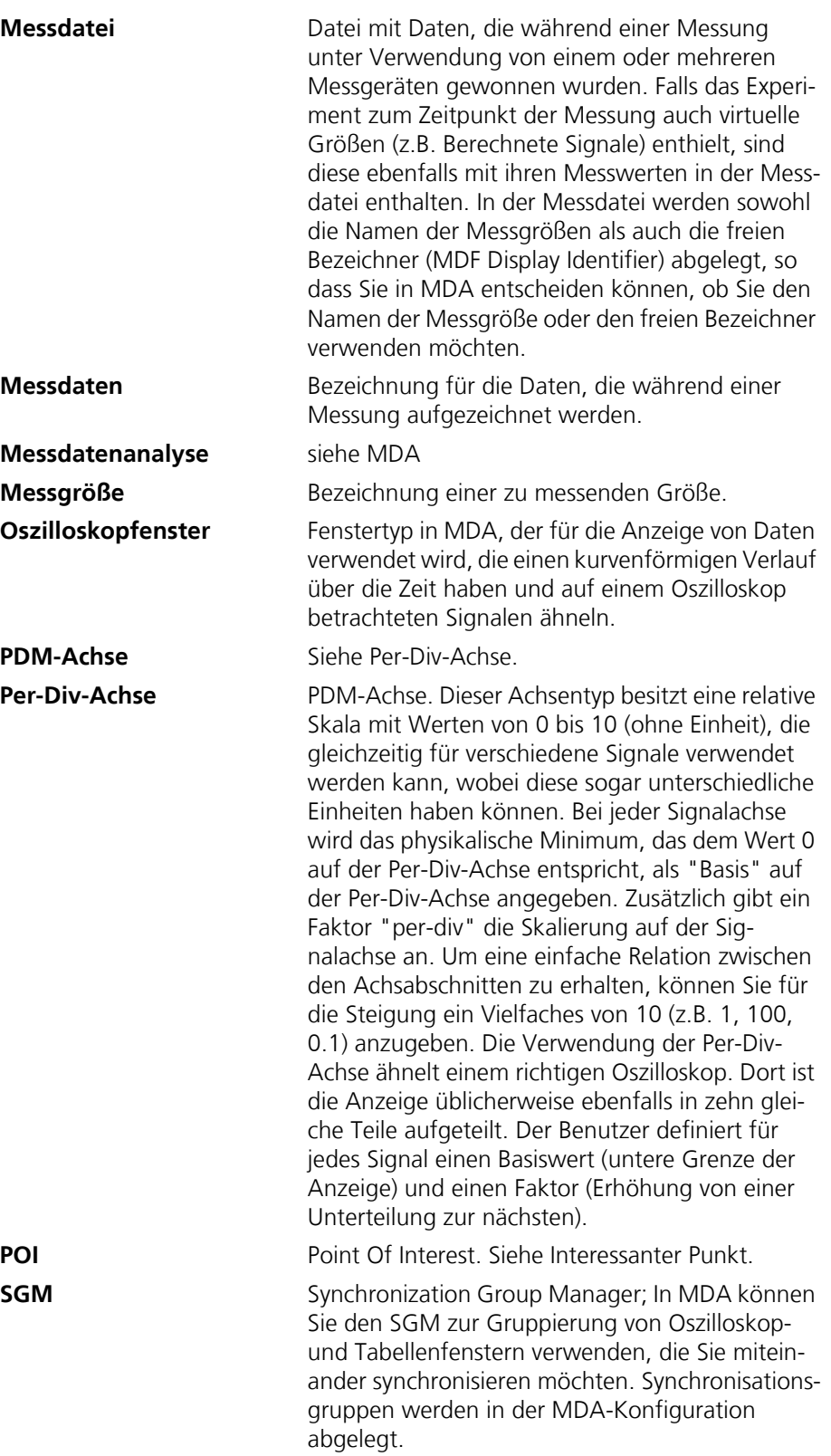

**Standard-Indizierung** Siehe Dateiindizierung

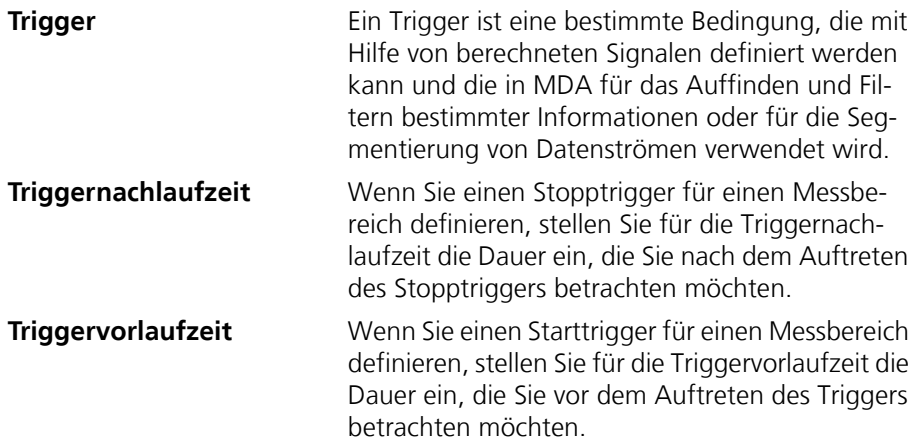

<span id="page-65-5"></span><span id="page-65-0"></span>In diesem Kapitel erhalten Sie Informationen darüber, was Sie im Fall von Problemen bei der Arbeit mit MDA tun können.

- <span id="page-65-1"></span>7.1 Allgemeine Probleme bei der Arbeit mit MDA
- <span id="page-65-2"></span>7.1.1 MDA reagiert nur mit deutlichen Verzögerungen

*Ursache: Virenscanner-Einstellungen verlangsamen Datenzugriffe*

Änderungen in Messdateien können das Virenscannerprogramm veranlassen, die Unterschiede in den Dateien zu scannen. Dadurch kommt es im Betrieb mit MDA zu deutlichen Verzögerungen. Die einzige Möglichkeit, dies zu umgehen besteht darin, alle MDA-Datendateien vom Virenscan auszuschließen.

*Ursache: Datendateien sind auf einem Netzlaufwerk abgelegt*

Sind die Datendateien auf einem Netzlaufwerk abgelegt, so kann die Bearbeitung in MDA aufgrund der Netzwerkleistung sehr langsam erfolgen (z.B. durch großen Datenverkehr auf dem Netzwerk oder technischen Problemen im Netzwerk). Es wird empfohlen, die in MDA zu verwendenden Datendateien grundsätzlich auf einem lokalen Laufwerk abzulegen.

*Ursache: das Oszilloskopfenster enthält zu viele Signale*

Oszilloskopfenster mit einer großen Anzahl an Signalen erfordern einen hohen Verarbeitungsaufwand. Um die erforderliche Kapazität zu begrenzen, verwenden Sie möglichst nicht mehr als 100 Signale in demselben Oszilloskopfenster.

- <span id="page-65-3"></span>7.2 Probleme mit berechneten Signalen
- <span id="page-65-4"></span>7.2.1 Beim Versuch, berechnete Signale auszuwählen, erscheint die Fehlermeldung: "Perl Interface: DllGetEtasDataPath() failed"

*Ursache: Es liegt keine Schreibberechtigung für den benötigten Registry-Ordner vor*

Berechnete Signale können in Austauschdateien mit der Erweiterung \*.xcs importiert und exportiert werden. Hierzu wird die Perl-Schnittstelle eingesetzt. Um die Perl-Schnittstelle korrekt verwenden zu können, benötigen Sie Schreibund Lesezugriff auf den Registry-Ordner

HKEY\_LOCAL\_MACHINE\Software\ETAS.

# <span id="page-66-0"></span>8 ETAS Kontaktinformation

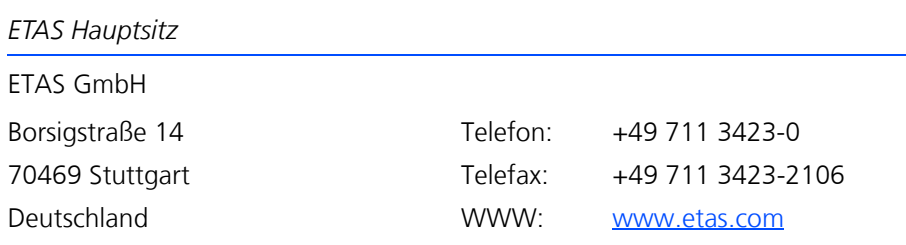

*ETAS Regionalgesellschaften und Technischer Support*

Informationen zu Ihrem lokalen Vertrieb und zu Ihrem lokalen Technischen Support bzw. den Produkt-Hotlines finden Sie im Internet:

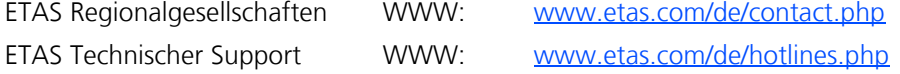